*Software-Handbuch*

bticino

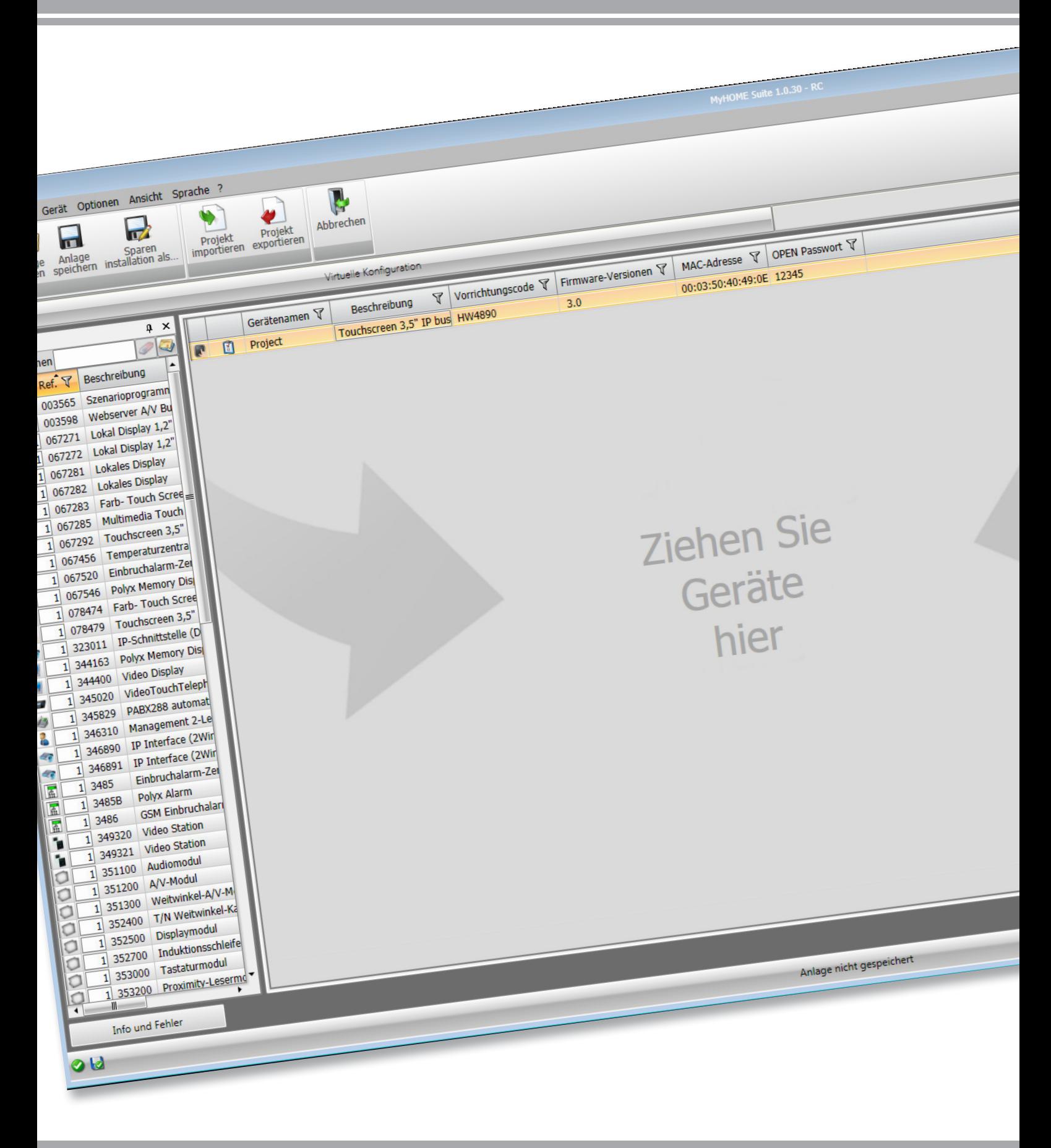

L<sub>1</sub> legrand®

**www.homesystems-legrandgroup.com**

*Software-Handbuch*

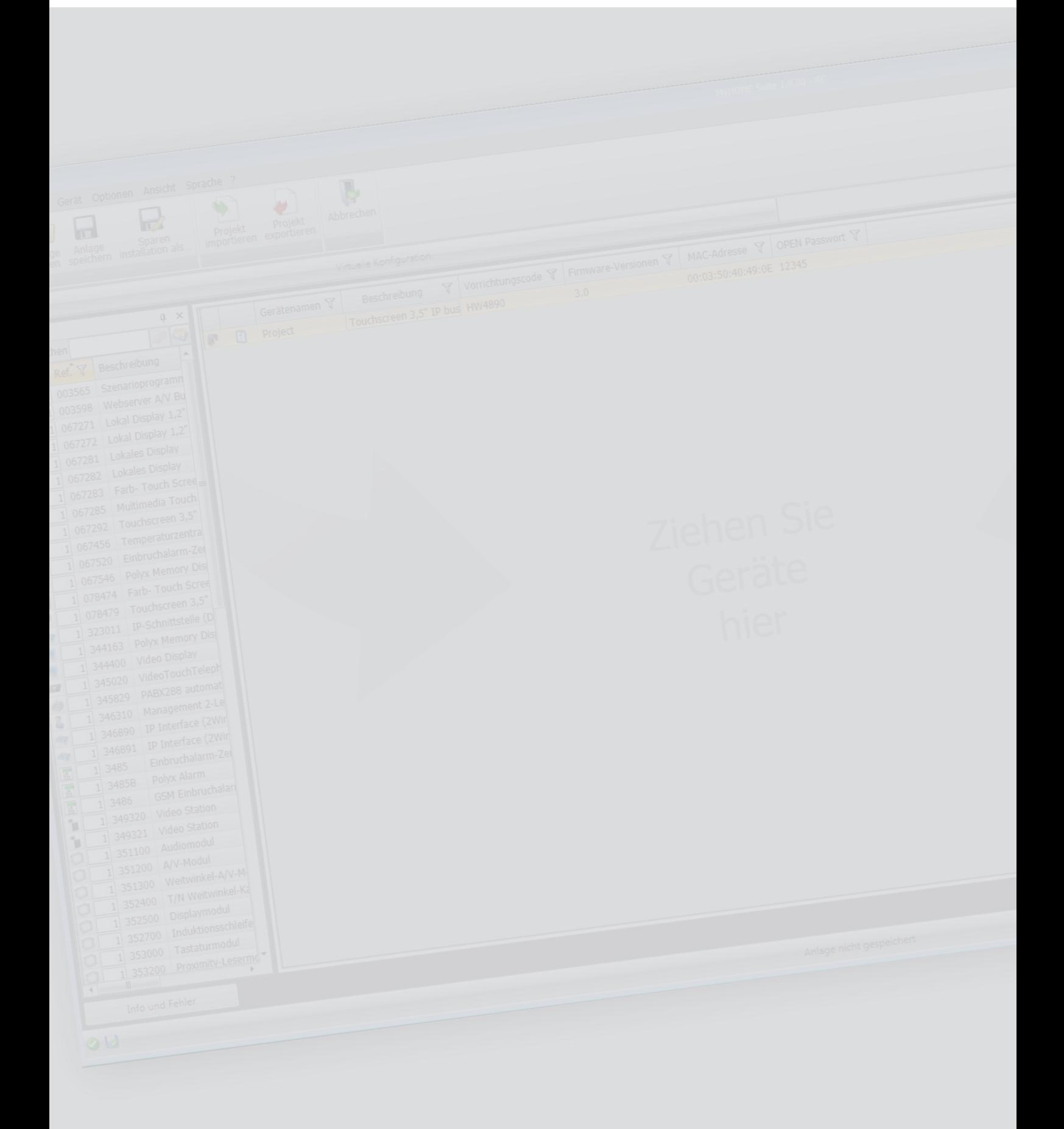

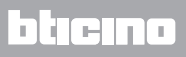

**MyHOME** 

*Software-Handbuch*

# Inhaltsverzeichnis

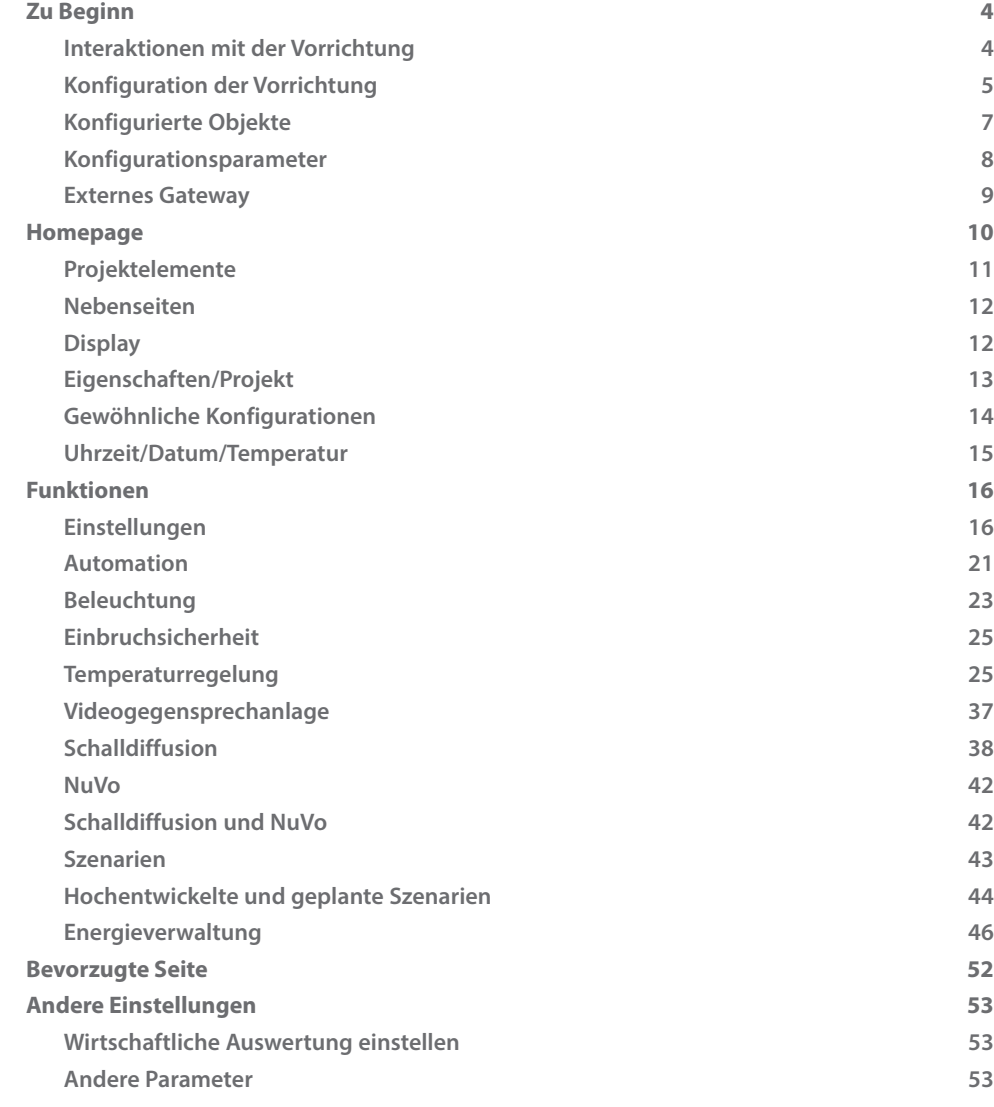

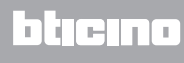

# <span id="page-3-0"></span>**Zu Beginn**

## **Interaktionen mit der Vorrichtung**

Um die Funktionen "Konfiguration senden", "Konfiguration empfangen", "Firmware aktualisieren" und "Informationen über Vorrichtung anfragen" verwenden zu können, muss zuerst die Vorrichtung mit einem PC verbunden und sichergestellt werden, dass der gewählte Port der richtige ist.

Den MyHOME\_Screen an den PC über ein USB-miniUSB Kabel oder über das Ethernet-Kabel anschließen.

Damit die Verbindung stattfinden kann, muss die Vorrichtung an den BUS geschlossen werden.

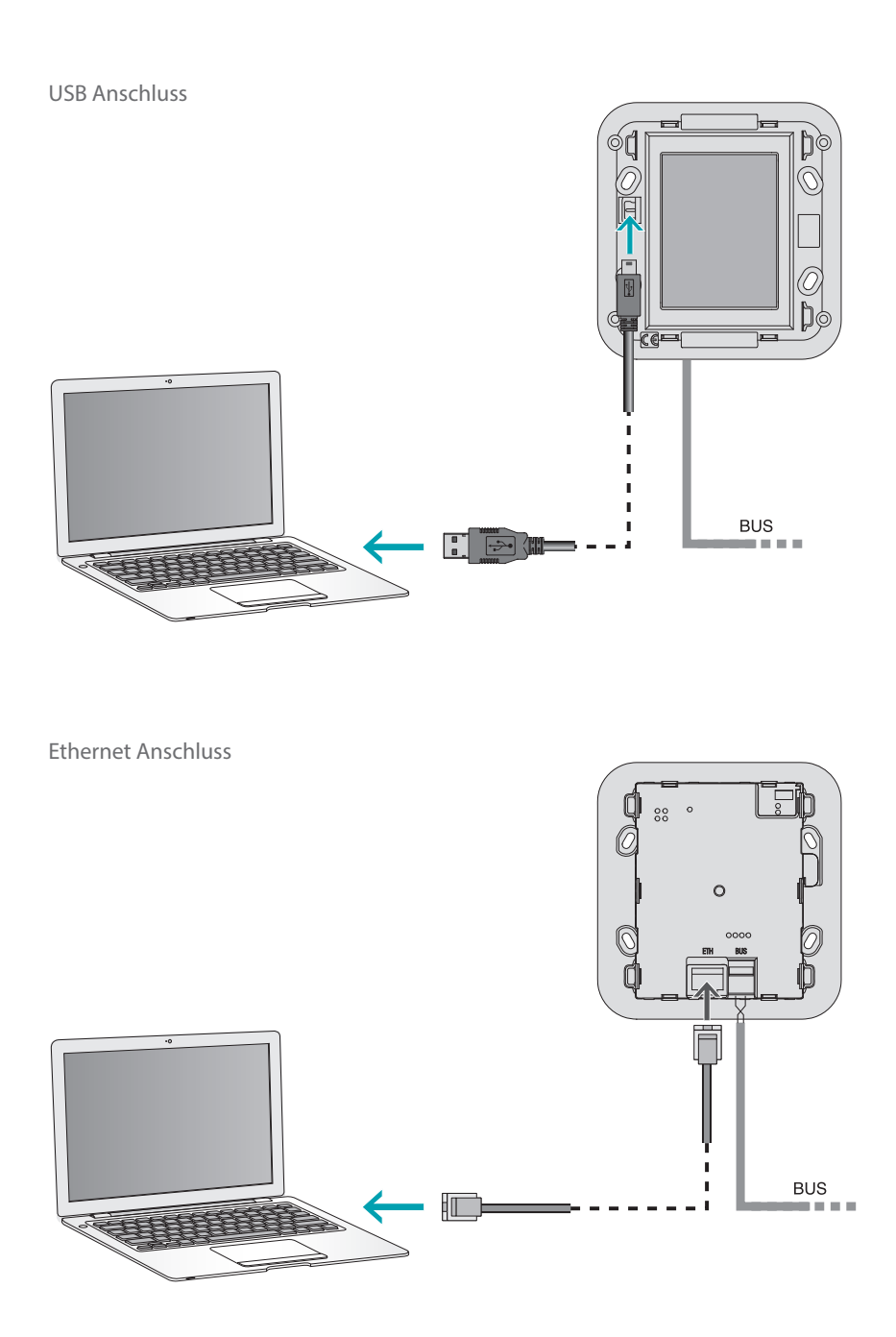

# <span id="page-4-0"></span>**Konfiguration der Vorrichtung**

Um die Vorrichtung zu konfigurieren, ein neues Projekt erstellen oder ein schon vorhandenes bearbeiten, ändern und an die Vorrichtung wieder senden. Diese Vorgänge können im globalen Bereich der Software mit Hilfe von einigen speziellen Tasten zur Steuerung der Vorrichtung durchführt werden:

#### **Menü Datei**

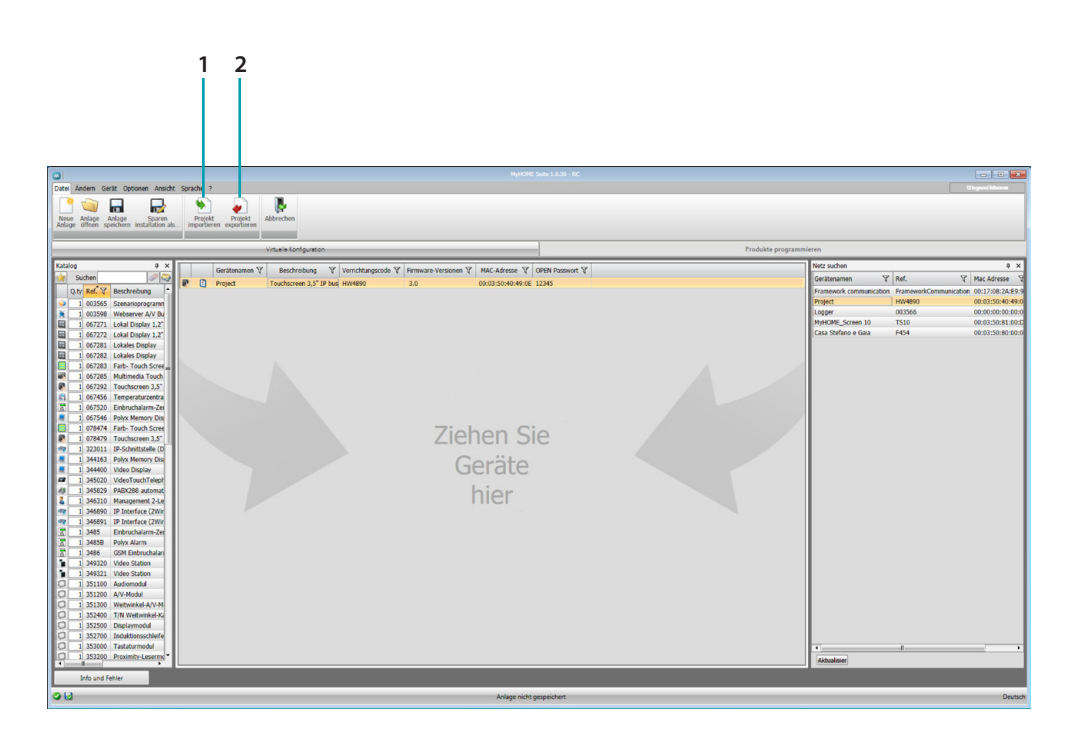

- 1. Projekt importieren
- <span id="page-4-1"></span>2. Projekt exportieren

Um ein im entsprechenden Bereich erstelltes Konfigurationsprojekt zu importieren oder exportieren, die Vorrichtung wählen und die entsprechende Taste drücken.

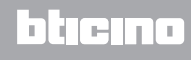

*Software-Handbuch*

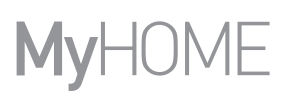

# **Menü Vorrichtung**

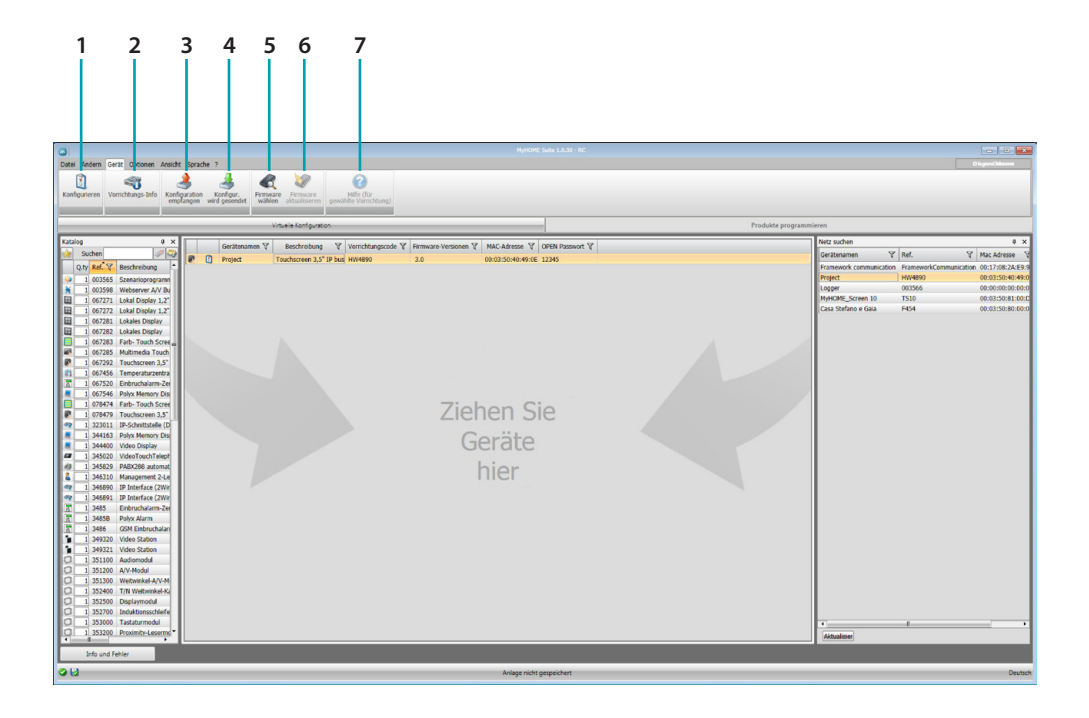

- 1. Öffnet den Bereich zur Konfiguration der Vorrichtung
- 2. Informationen über Vorrichtung anfragen
- 3. Empfang der Konfiguration von angeschlossenen Vorrichtungen
- <span id="page-5-0"></span>4. Senden der Konfiguration an die angeschlossene Vorrichtung
- 5. Wahl einer Firmware für die Vorrichtung
- 6. Firmware der Vorrichtung aktualisieren
- 7. Öffnet die Hilfe-Funktion der gewählten Vorrichtung

Um mit der Vorrichtung zu interagieren, diese anwählen und die Tasten der gewünschten Funktion betätigen.

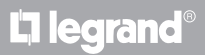

# <span id="page-6-0"></span>**Konfigurierte Objekte**

Die in das globale Projekt eingefügten und konfigurierten Elemente stehen im Bereich "konfigurierte Objekte" zur Verfügung und werden nur im dazugehörenden System angezeigt.

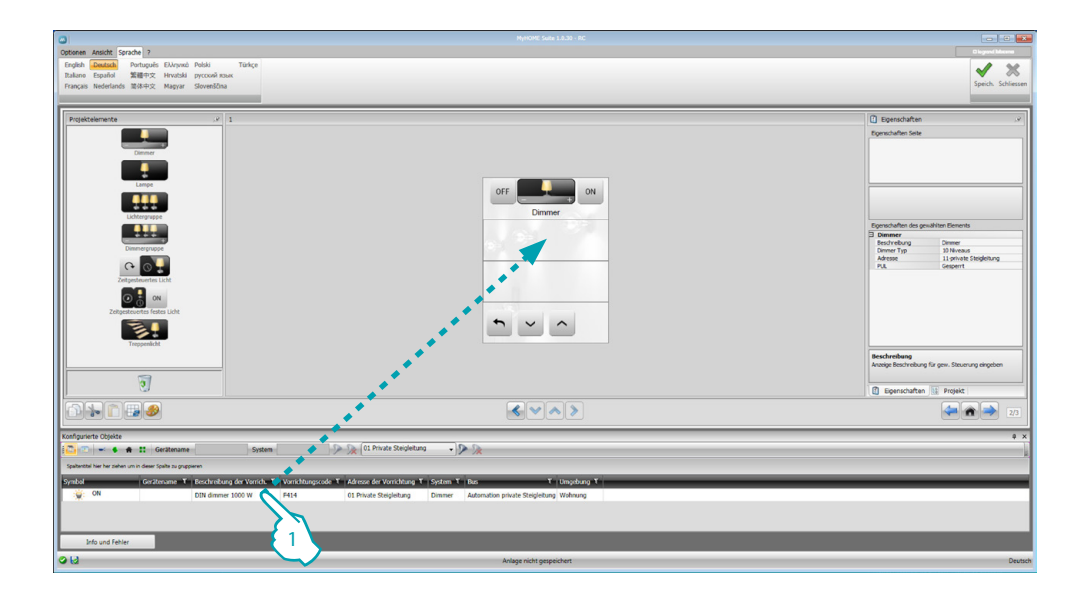

1. Das gewählte Element in den Bereich "Display" der Software ziehen und ablegen.

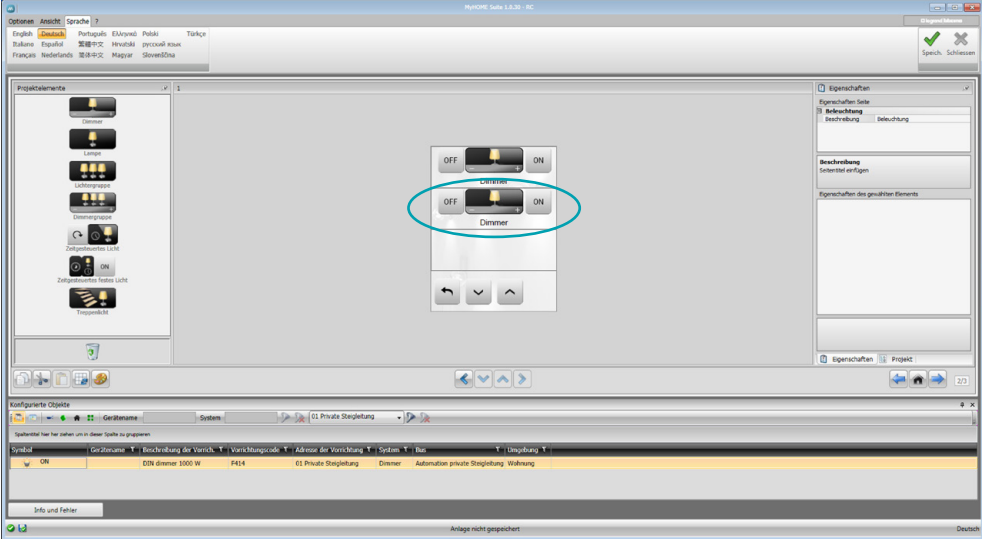

Das Element ist nun im Bereich "Display" sichtbar und muss nicht weiter konfiguriert werden.

### <span id="page-7-1"></span><span id="page-7-0"></span>**Konfigurationsparameter**

#### **• Allgemeine Parameter, Uhr**

*Funktion Uhr-Angleichung*: Wählen Sie, ob Sie MyHOME\_Screen als Master-Uhr der Anlage einstellen möchten *Datumsformat*: Wählen Sie das Datumsformat (z.B.: TT.MM.JJ./ MM.TT.AA./ JJ.MM.TT.)

**• Temperatur-Maßeinheit** *Temperaturformat*: Wählen Sie, ob Grad Celsius (°C) oder Grad Fahrenheit (°F) eingestellt werden sollen

#### **• Automation**

*Niveau*: Wenn die Vorrichtung am BUS SCS angeschlossen ist, wählen Sie das zuständige Niveau (private Steigleitung/lokaler Bus)

#### **• Videogegensprechanlage**

*Videogegensprechanlage*: Wählen Sie aktivieren, wenn die Vorrichtung am BUS Videogegensprechanlage verkabelt ist oder "Deaktivieren", wenn die Vorrichtung am BUS Automation verkabelt ist

HS-Adresse: wenn Sie bei der Konfiguration "Aktivieren" gewählt haben, geben Sie die Adresse der mit dem MyHOME\_Screen verbundenen Hausstation ein

#### **• Multimedial**

*Adresse multimediale Quelle*: geben Sie die Adresse des MyHOME\_Screen als Schalldiffusionsquelle ein (falls der Adapter 3496 vorhanden ist)

#### **• Verwaltung der externen Gateway**

*Externes Gateway*: aktiviert/deaktiviert die Gegenwart einer Schnittstelle zum System BACnet (F450)

**• Startseite**

*Startseite*: wählen Sie die Seite, die nach Abbruch des Standby angezeigt werden soll; Sie können sie unter der zuletzt angezeigten Seite, der Homepage oder der bevorzugter Seite wählen

**• Sprache**

*Sprache des MyHOME\_Screen*: wählen Sie die Sprache, die mit dem MyHOME\_Screen verwendet werden soll

Nachdem die Parameter konfiguriert worden sind, auf die Taste klicken, um auf die Konfiguration der externen Gateways überzugehen (falls aktiviert).

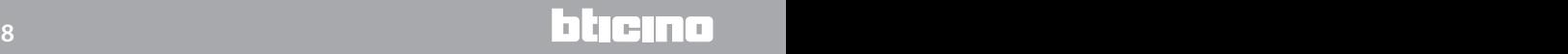

### <span id="page-8-0"></span>**Externes Gateway**

Die Einstellung eines externen Gateways, wie z. B. das F450, gestattet Ihnen eigene externe Systeme (wie die HVAC-Bacnet-Anlagen) über den MyHOME\_Screen zu steuern).

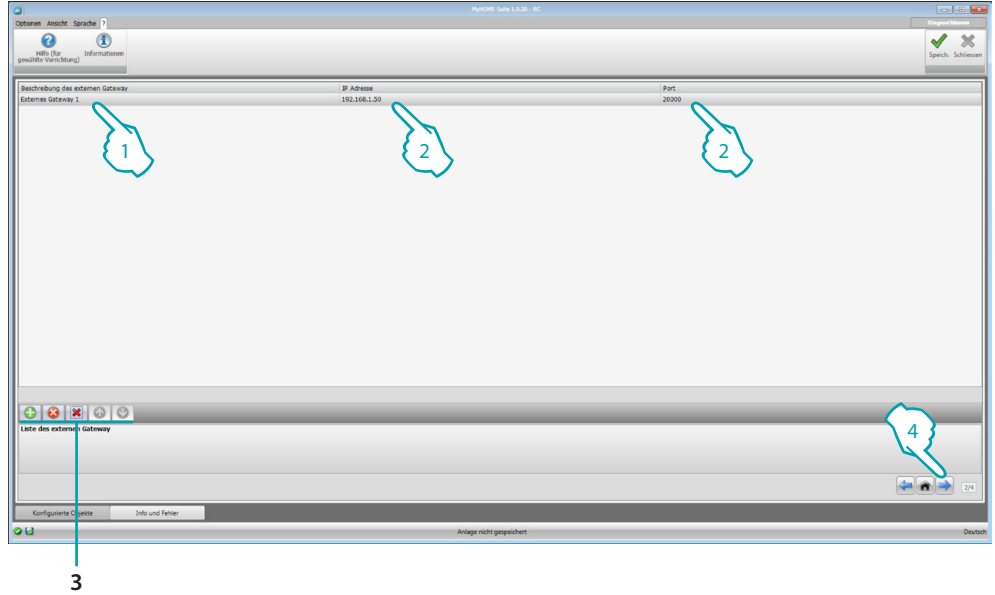

- 1. Die Beschreibung des externen Gateways nach Wunsch gestalten.
- 2. Klicken, um die IP-Adresse des Gateways einzufügen.

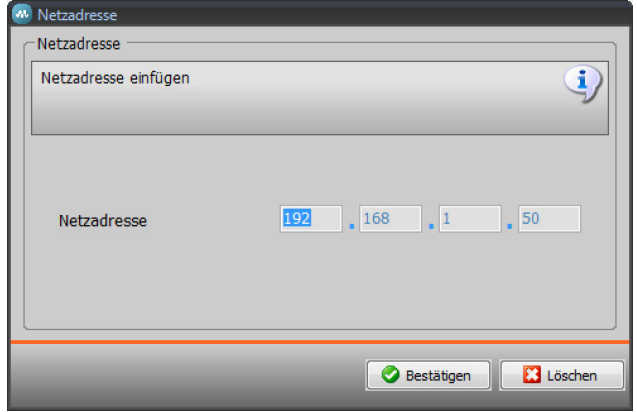

3. Tasten zur Steuerung der Gateways.

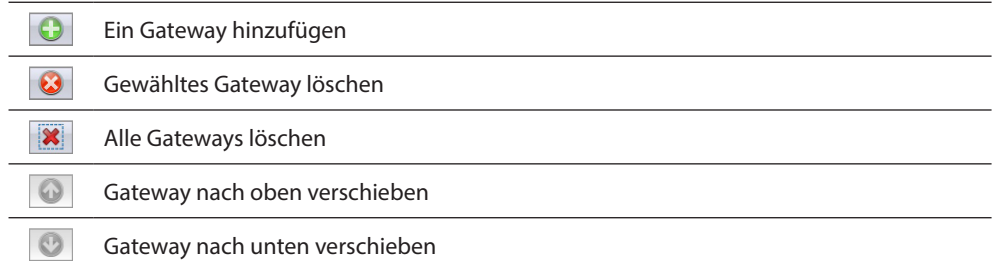

4. Nachdem die Parameter konfiguriert worden sind, auf (4) klicken, um die im MyHOME\_Screen verfügbaren Funktionen einzufügen.

## <span id="page-9-0"></span>**Homepage**

Das Fenster setzt sich grundsätzlich aus 3 Bereichen zusammen: an der linken Seite (A) befindet sich der Bereich "Projektelemente".

Der zentrale Bereich (B) ist das "Display", in dem Sie die Homepage der Vorrichtung und die entsprechenden Nebenseiten gestalten können.

An der rechten Seite (<sup>3</sup>) befindet sich der Bereich "Eigenschaften/Projekt", in dem Sie das im Display-Bereich gewählte Element konfigurieren können.

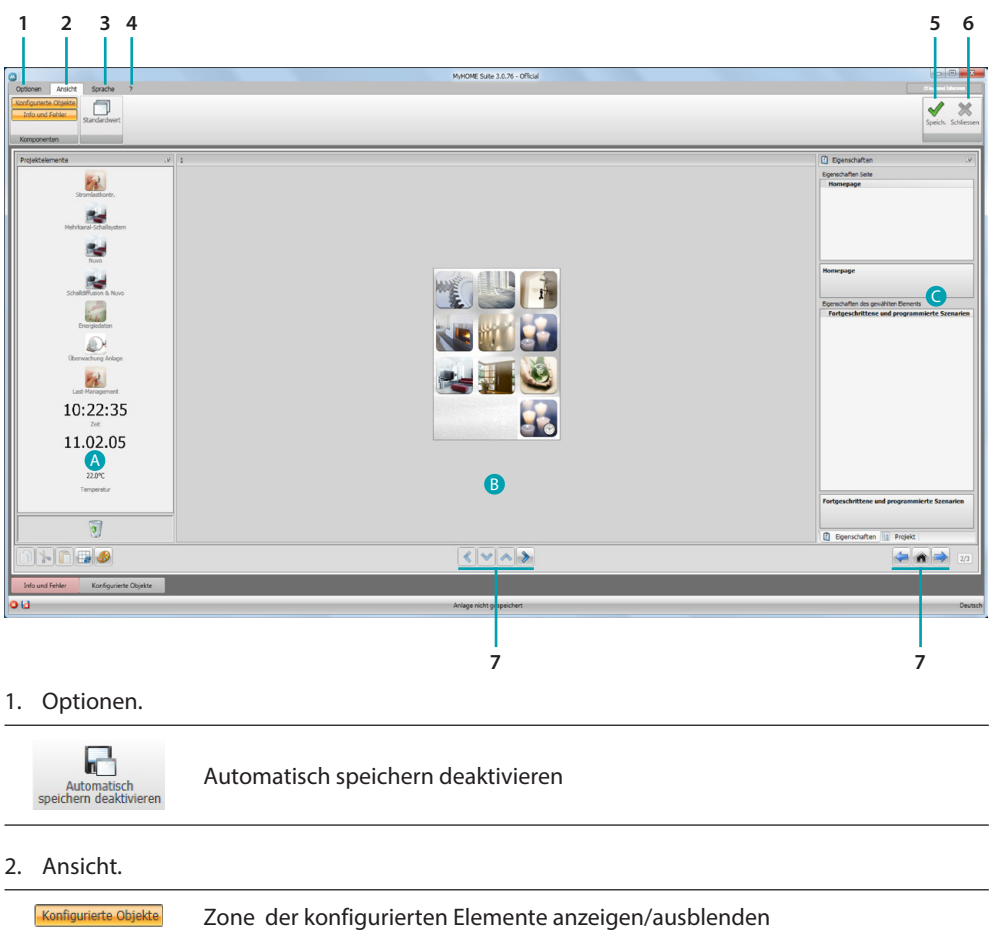

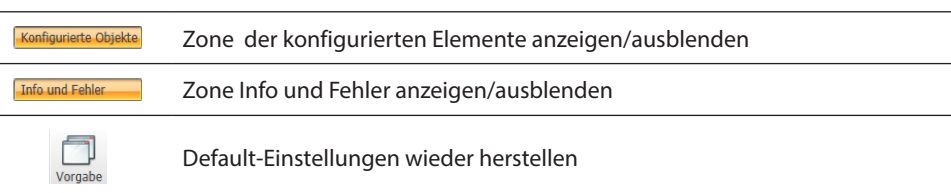

#### 3. Sprache.

Sprache der Software-Schnittstelle wählen

- 4. Zeigt das Hilfesymbol  $\bigcirc$  und die Software-Informationen  $\bigcirc$  an.
- 5. Projekt speichern.
- 6. Zurück in den allgemeinen Bereich.
- 7. Tasten zum Abrufen der Seiten.

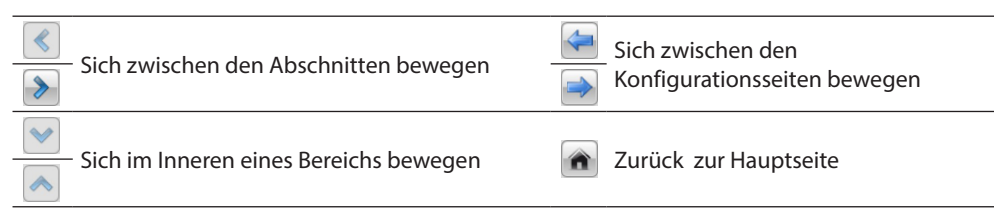

*Software-Handbuch*

<span id="page-10-0"></span>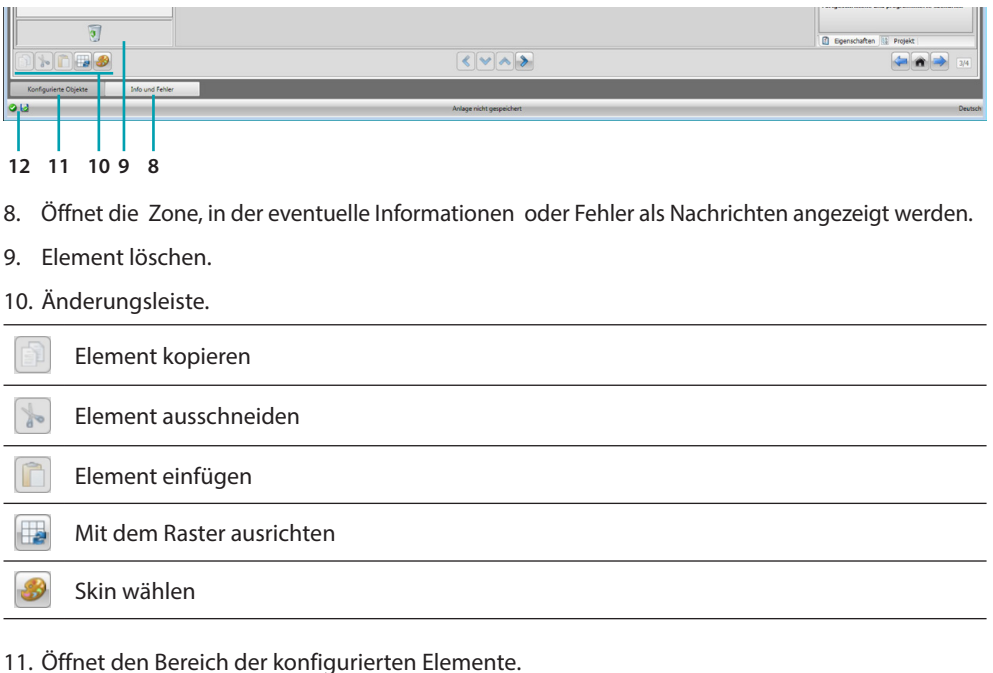

12. Zeigt, das Speichern der Datei an.

# **Projektelemente**

In diesem Bereich stehen alle Elemente zur Verfügung, die zur Zusammenstellung der Seiten verwendet werden können. Die einzelnen Elemente ziehen und ablegen.

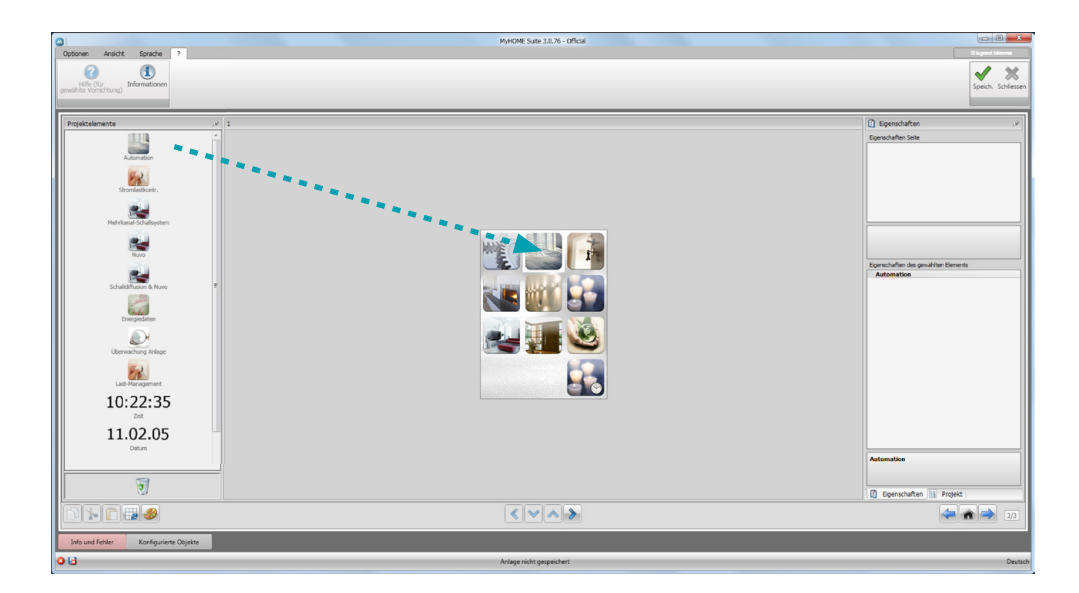

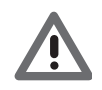

*Achtung: Sie können die Funktionen "Energiedaten", "Anlagenüberwachung" und "Last-Management" auch einzeln im Inneren des Projekts einfügen oder die Funktion "Stromlastkontrolle" wählen, in die die anderen drei Funktionen eingefügt werden können.*

#### <span id="page-11-0"></span>**Nebenseiten**

Einige Elemente dienen als Verbindung mit anderen Seiten, in denen Elemente gesammelt werden können, die untereinander verbunden sind (z.B. Automation).

Die Konfiguration der Nebenseiten erfolgt in der Reihenfolge mit der die Elemente in die Homepage eingefügt worden sind.

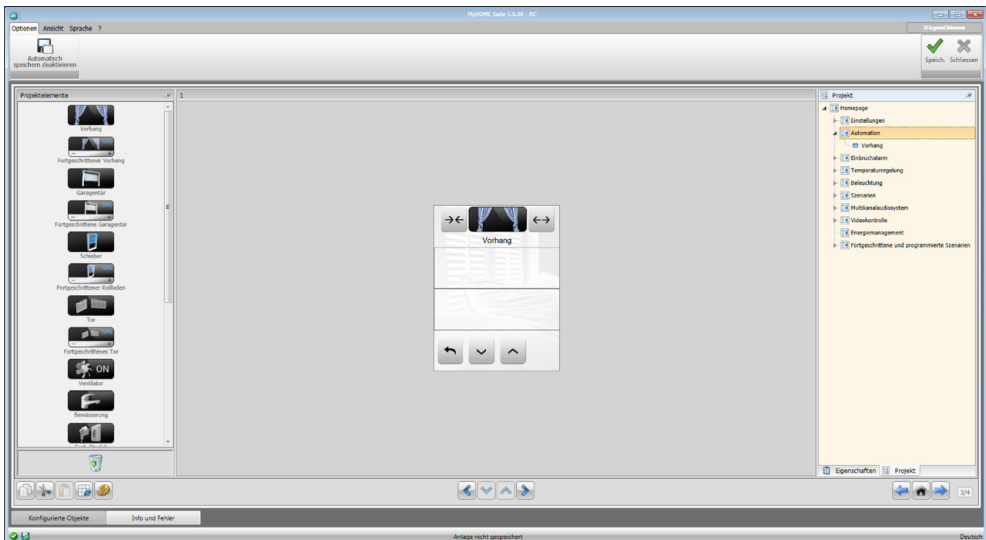

# **Display**

Der Bereich "Display" zeigt an, wie die Homepage und Nebenseiten eingerichtet werden. Diese Seite besteht aus Elementen, die nach Wunsch gestaltet werden können, mit Ausnahme der Option "Einstellungen", die nicht gelöscht werden kann.

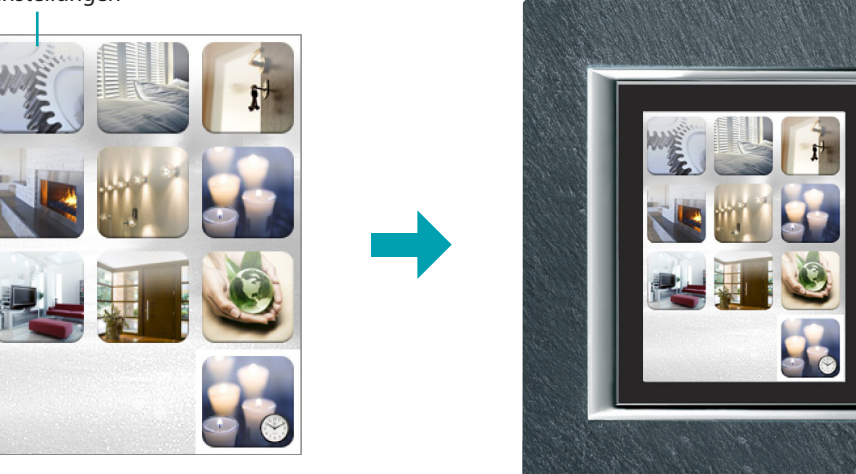

Einstellungen

## <span id="page-12-0"></span>**Eigenschaften/Projekt**

Dieser Bereich ist in zwei Teile aufgeteilt, die Sie mit einem Klick auf die Labels wählen können und sich im unteren Teil des Fensters befinden. Im Teil "Eigenschaften" stehen Konfigurationsfelder für das Element zur Verfügung, das im Bereich "Display" enthalten und angewählt worden ist.

Im Teil "Projekt" werden in einer Baumstruktur die nach Seiten aufgeteilten Elemente angezeigt. Sie können die Elemente wählen und im Inneren des Projekts bewegen, indem Sie die Nebenseiten (falls vorhanden) anwählen.

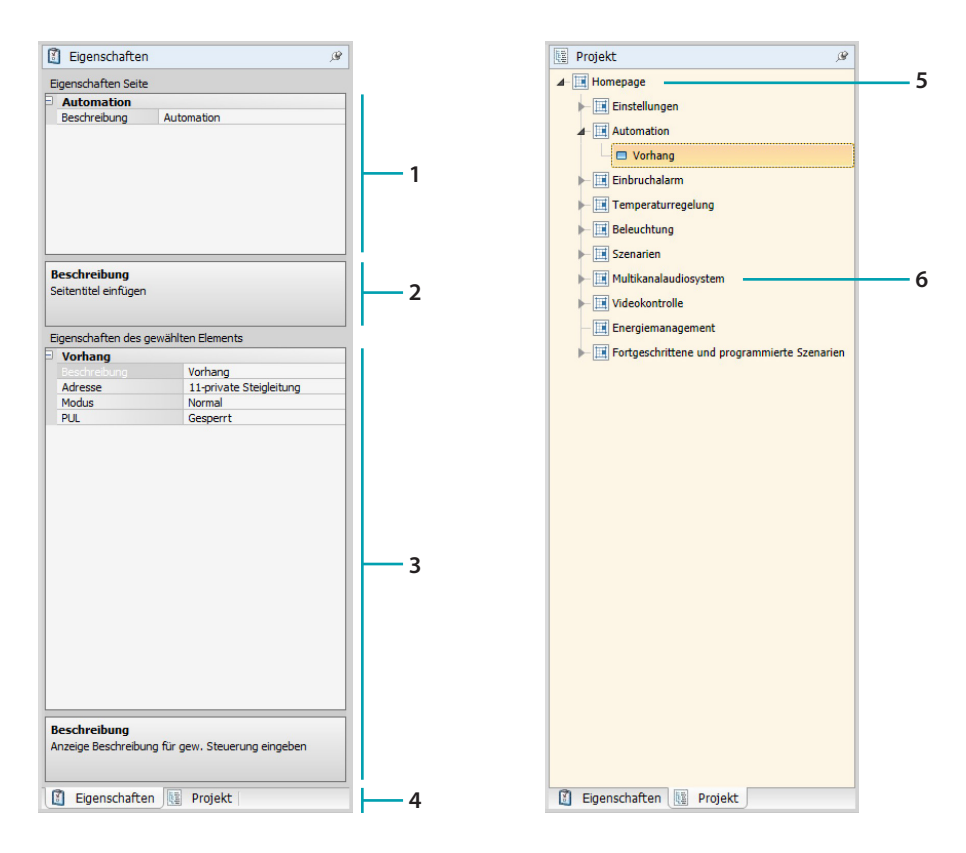

- 1. Seitenparameter.
- 2. Angaben zur Konfiguration der gewählten Parameter.
- 3. Parameter des gewählten Elements.
- 4. Label zur Wahl Eigenschaft/Projekt.
- 5. Homepage.
- 6. Nebenseite.

## <span id="page-13-0"></span>**Gewöhnliche Konfigurationen**

In diesen Seiten können Sie die Prozeduren anzeigen, die in den meisten Konfigurationsfenstern vorhanden sind. Diese Prozeduren werden durch die hellblaue Grundfarbe die Symbole betont (Pfeile, Hände und Bleistifte).

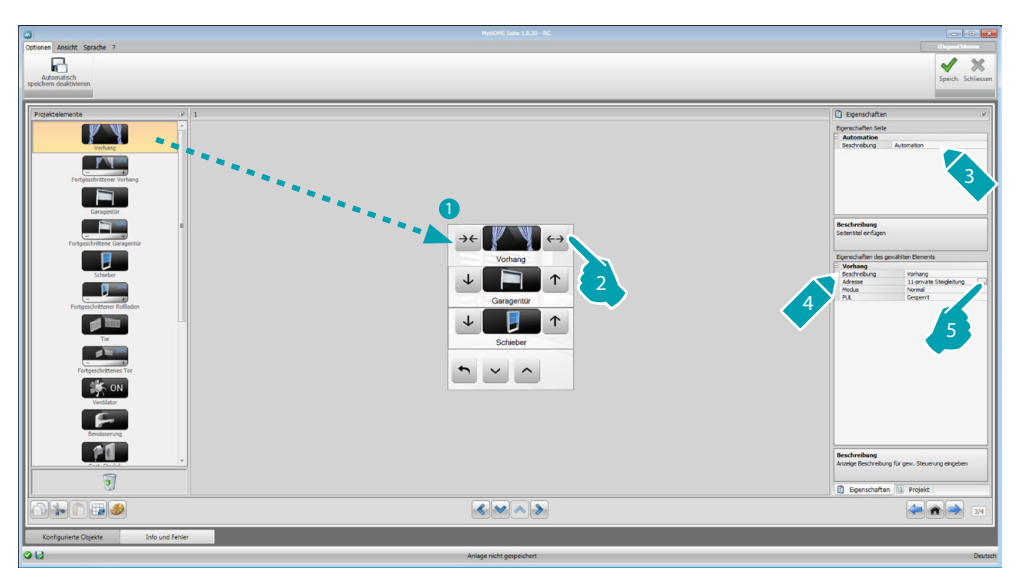

#### **Vorhandenes Projekt ändern**

- 1. Die Funktion/Anwendung vom Bereich "Projektelemente" in den Bereich "Display" ziehen und ablegen.
- 2. Wählen Sie eine Funktion im Bereich "Display".
- 3. Gestalten Sie die Beschreibung der Seite im Bereich "Eigenschaften der Seite" nach Wunsch.
- 4. Gestalten Sie die Beschreibung der gewählten Funktion im Bereich "Eigenschaften des gewählten Elements" nach Wunsch.
- 5. Klicken Sie auf die Taste ... um die Adresse zu konfigurieren.

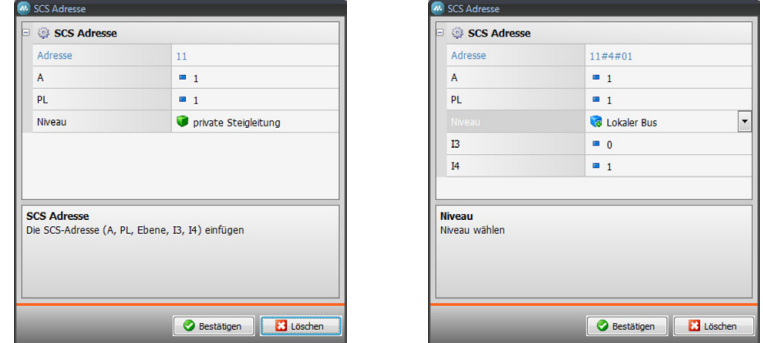

- **A = Ambiente (Raum)**: Wählen Sie den Wert des Raumkonfigurators A (0 10,GEN, AMB, GR).
- **PL = Lichtpunkt**: Wählen Sie den Wert des Konfigurators des Lichtpunkts PL (die Nummer ist von der Funktion abhängig).
- **Niveau**: Wählen Sie das Zugehörigkeitsniveau (private Steigleitung = Niveau 3 oder lokaler  $Bus = Niveau 4)$ .

Wird das Niveau als lokaler Bus eingestellt, wird das Feld Schnittstelle angezeigt. In diesem Fall die Schnittstellenadresse der logischen Schnittstellenerweiterung zuteilen, in der sich das zu steuernde Element befindet.

*Software-Handbuch*

<span id="page-14-0"></span>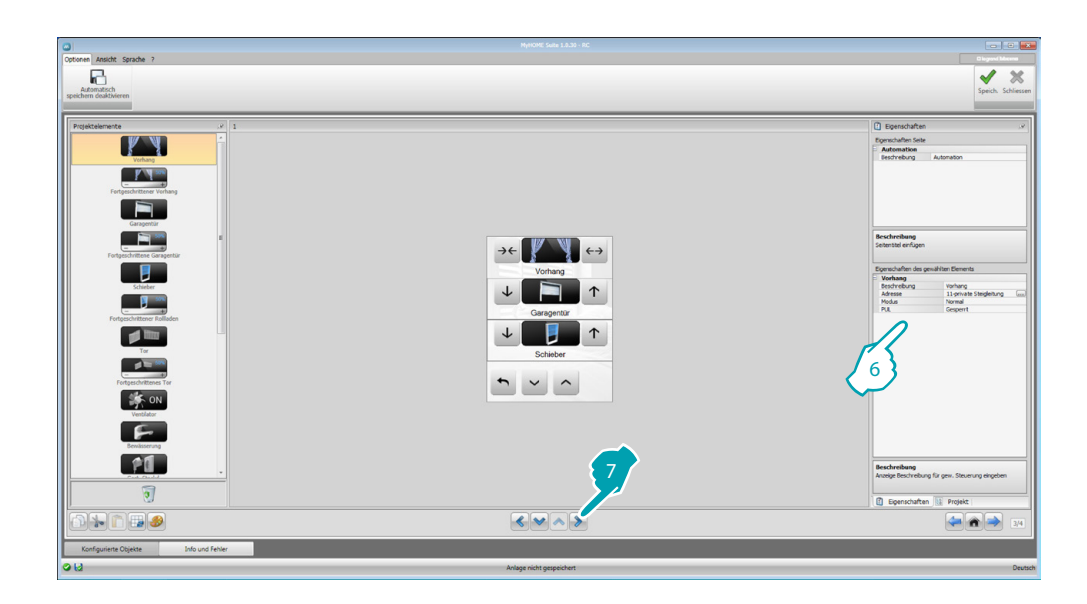

- 6. Die anderen Parameter, die sich im Bereich "Eigenschaften des gewählten Elements" befinden, sind je nach gewähltem Element unterschiedlich und werden in den nachfolgenden Paragraphen beschrieben.
- 7. Nachdem die Konfiguration/Gestaltung der Seite beendet worden ist, auf die Taste laucken, um die nachfolgende Seite abzurufen.

## **Uhrzeit/Datum/Temperatur**

Wenn Sie diese Elemente in die Homepage einfügen, können Sie die Uhrzeit, das Datum und die in einem spezifischen Bereich gemessene Temperatur an der Vorrichtung anzeigen lassen. Die ersten beiden Elemente brauchen nicht konfiguriert zu werden, während das Element "Temperatur" folgendermaßen konfiguriert wird:

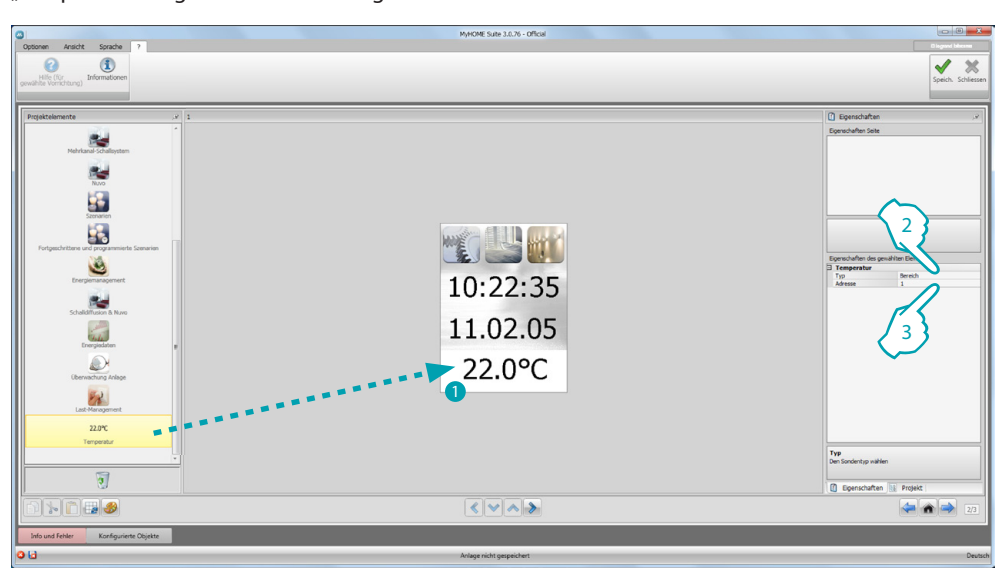

- 1. Das Element Temperatur vom Bereich "Projektelemente" in den Bereich "Display" ziehen und ablegen oder mit einem Doppelklick anwählen.
- 2. Die Vorrichtung wählen, mit der die Temperatur gemessen werden soll.
- 3. Wählen Sie die Adresse der Vorrichtung.

<span id="page-15-0"></span>*Software-Handbuch*

### <span id="page-15-2"></span>**Funktionen**

**[EINSTELLUNGEN](#page-15-1) [AUTOMATION](#page-20-1) [BELEUCHTUNG](#page-22-1) [EINBRUCHSICHERHEIT](#page-24-1)** [TEMPERATURREGELUNG](#page-24-2) [VIDEOGEGENSPRECHANLAGE](#page-36-1) **[SCHALLDIFFUSION](#page-37-1) [SZENARIEN](#page-42-1)** [PLANMÄSSIGE UND HOCHENTWICKELTE SZENARIEN](#page-43-1) **[ENERGIEVERWALTUNG](#page-45-1)** 

# <span id="page-15-1"></span>**Einstellungen**

In diesem Abschnitt können Sie Elemente einfügen, um den MyHOME\_Screen nach Wunsch und nach Bedarf zu gestalten.

Die Funktionen Display, Version, Netz und Uhr sind voreingestellt und können nicht gelöscht werden.

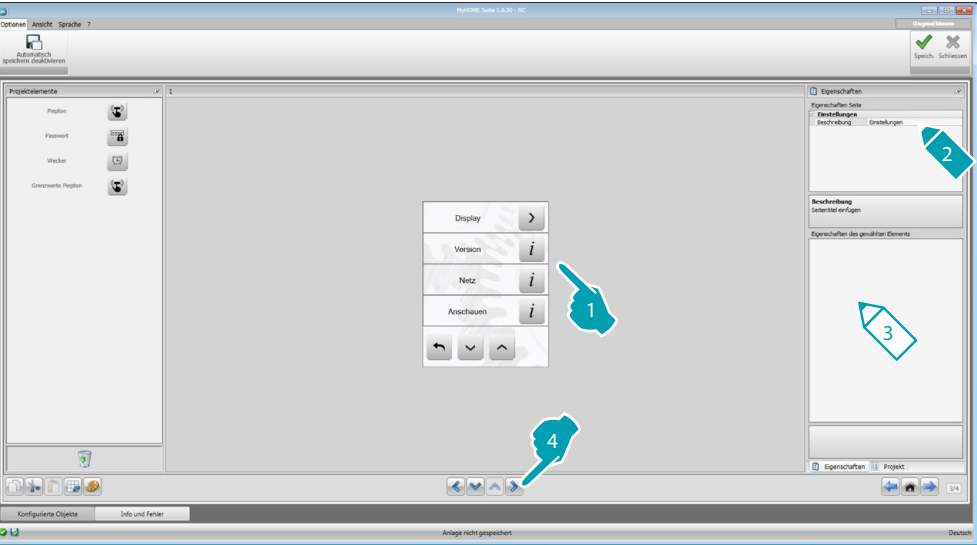

3. Konfiguration des Displays:

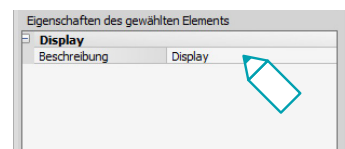

**• Beschreibung**: Geben Sie eine Beschreibung des Elements Display ein.

#### 3. Konfiguration der Version:

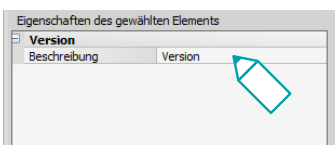

**• Beschreibung**: Geben Sie eine Beschreibung des Elements Version ein.

3. Netzkonfiguration:

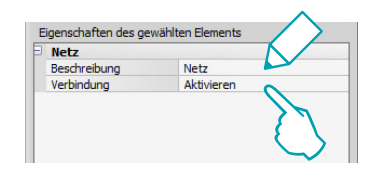

- **• Beschreibung**: Geben Sie eine Beschreibung des Elements Netz ein.
- **• Verbindung**: Wählen Sie zwischen aktivieren/deaktivieren des Netzes MyHOME\_Screen.
- 3. Uhrzeit -Konfiguration:

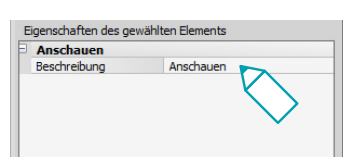

- **• Beschreibung**: Geben Sie eine Beschreibung des Elements Uhrzeit ein.
- 3. Konfiguration NuVo:

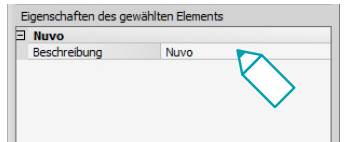

- **• Beschreibung**: eine Beschreibung für das Objekt NuVo eingeben.
- 3. Konfiguration des Pieptons:

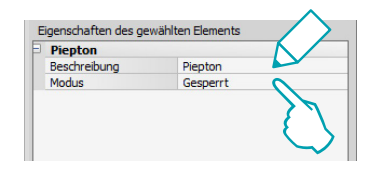

- **• Beschreibung**: Geben Sie eine Beschreibung des Elements Piepton ein.
- **• Modus**: Wählen Sie zwischen aktivieren/deaktivieren eines Pieptons bei Berühren der Symbole.
- 3. Konfiguration des Passworts:

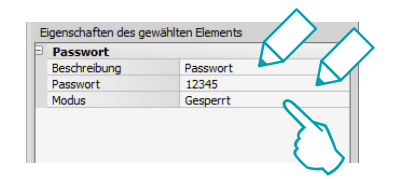

- **• Beschreibung**: Geben Sie eine Beschreibung des Elements Passwort ein.
- **• Passwort**: Geben Sie nach Wunsch ein nummerisches Passwort ein.
- **• Modus**: Wählen Sie zwischen aktivieren/deaktivieren des Passworts.

3. Konfiguration des Weckers:

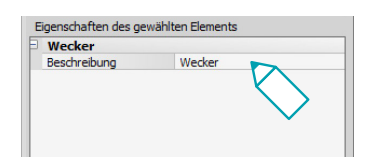

- **• Beschreibung**: Geben Sie eine Beschreibung des Elements Wecker ein.
- 3. Grenzwert des Pieptons konfigurieren:

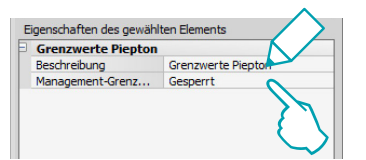

- **• Beschreibung**: Geben Sie eine Beschreibung des Elements Piepton-Grenzwert ein.
- **• Gestaltung des Piepton-Grenzwerts**: Sie können ein akustisches Signal, das bei Erreichen des für die Stromleitung eingestellten Grenzwerts ertönt, aktivieren und deaktivieren.

#### **Display**

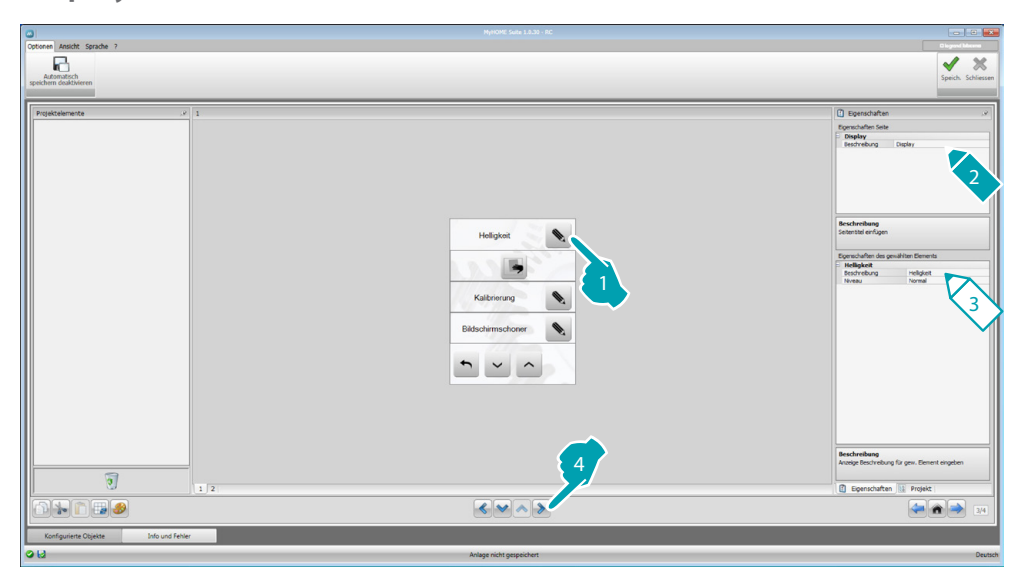

3. Helligkeit konfigurieren:

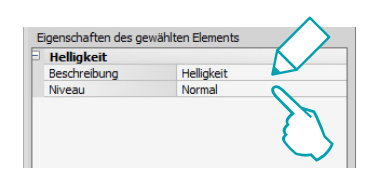

- **• Beschreibung**: Geben Sie eine Beschreibung des Elements Helligkeit ein.
- **• Niveau**: Wählen Sie die Helligkeit, die im Bildschirmschoner-Modus eingestellt werden soll.

3. Reinigen konfigurieren:

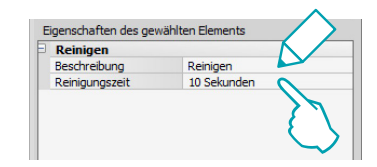

- **• Beschreibung**: Geben Sie eine Beschreibung des Elements Reinigen ein.
- **• Reinigungszeit**: Wählen Sie ein Zeitintervall zwischen 10 Sekunden und 1 Minute. Der MyHOME\_Screen wird für die eingestellte Zeit deaktiviert, um den Bildschirm reinigen zu können.

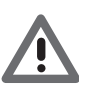

*Achtung: Reinigen Sie den Bildschirm nicht mit Lösemittel u.ä. oder mit einem Scheuermittel.*

#### 3. Kalibrierung konfigurieren:

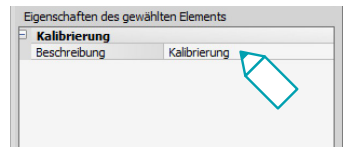

**• Beschreibung**: Geben Sie eine Beschreibung des Elements Kalibrierung ein.

#### 3. Bildschirmschoner konfigurieren:

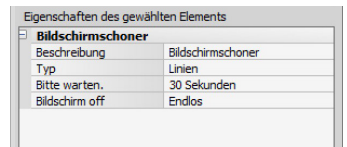

- **• Beschreibung**: Geben Sie eine Beschreibung des Elements Bildschirmschoner ein.
- **• Typ**: Wählen Sie den Typ des Bildschirmschoners (Linien, keiner, Blasen, Zeit, Text).
- **• Warten**: Wählen Sie die Wartezeit, die vergehen soll bevor der Bildschirmschoner aktiviert wird.
- **• Bildschirm ausschalten**: Wählen Sie die Wartezeit, die vergehen soll bevor der Bildschirm ausgeschaltet wird.
- 3. Konfiguration der Übergangseffekte:

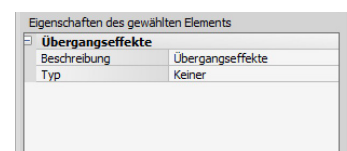

- **• Beschreibung**: Geben Sie eine Beschreibung des Elements Übergangseffekte ein.
- **• Typ**: Wählen Sie den Typ des Übergangseffekts.

#### **Wecker**

Das Element "Wecker" (wenn es zuvor eingefügt worden ist) gestattet es, den Wecker am MyHOME\_Screen zu aktivieren/deaktivieren und einzustellen. Wenn die Funktion Schalldiffusion gewählt wird, können Sie (von der Vorrichtung aus) einen oder mehrere Räume der Schalldiffusion, in den der Wecker aktiviert werden soll, einstellen und die einzuschaltende Quelle wählen (Radio/Stereokontrolle usw.).

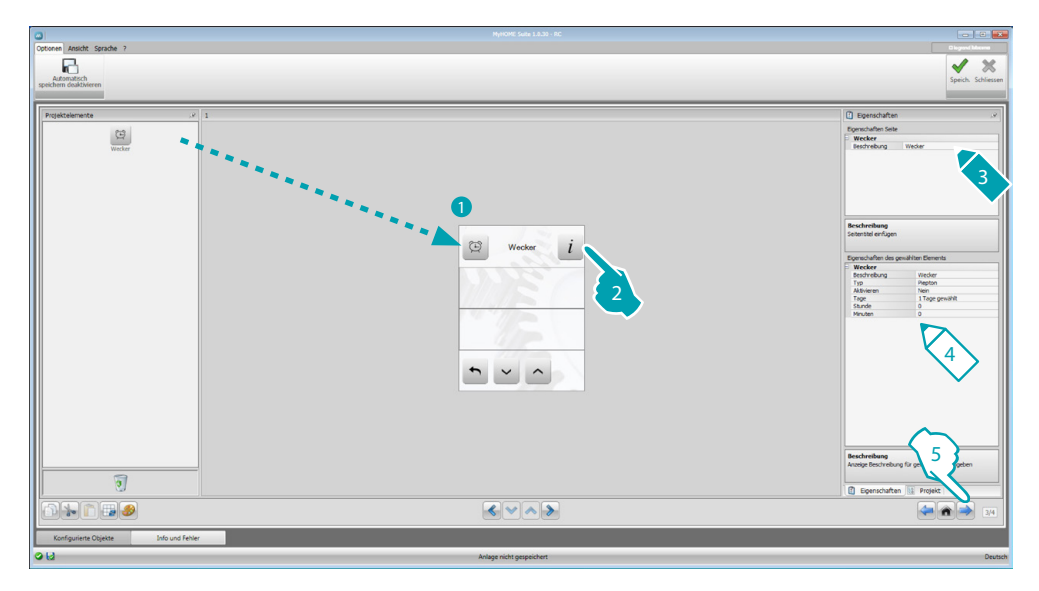

- 4. Konfiguration des Weckers:
	- **• Beschreibung**: Geben Sie eine Beschreibung des Elements Wecker ein.
	- **• Typ**: Wählen Sie den Weckertyp (Piepton oder Schalldiffusion).
	- **• Aktiviert**: Wählen Sie zwischen aktivieren/deaktivieren des Weckers.

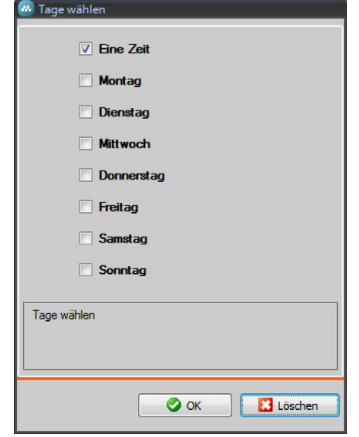

- **• Tage**: Wählen Sie die Tage an denen der Wecker aktiviert werden soll.
- **• Stunde**: Wählen Sie die Stunde der Uhrzeit, zu der der Wecker aktiviert werden soll.
- **• Minuten**: Wählen Sie die Minuten der Uhrzeit, zu der der Wecker aktiviert werden soll.
- 5. Nachdem die Konfiguration/Gestaltung der Seite beendet worden ist, auf die Taste klicken, um die nachfolgende Seite abzurufen.

#### <span id="page-20-1"></span><span id="page-20-0"></span>**Automation**

In diesem Abschnitt können Sie auf einfache Weise alle Automationen Ihrer My Home Anlage wie Rollläden, Schieber, motorgesteuerte Vorhänge, gesteuerte Steckdosen, Bewässerungsanlage usw. steuern.

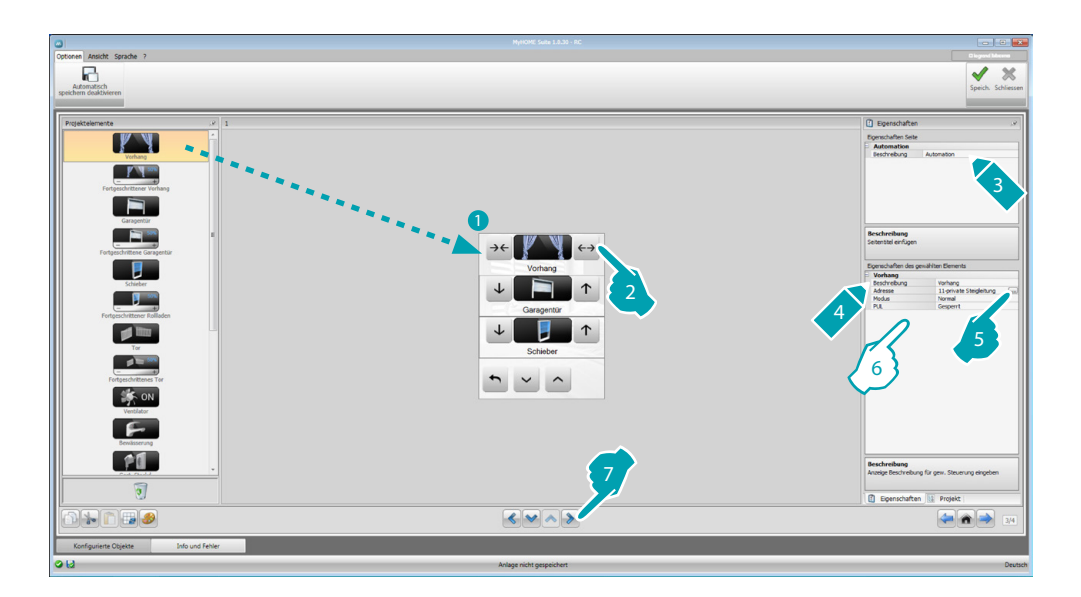

## **Steuerung für fortgeschrittene Aktoren**

Alle Automationssteuerungen besitzen einen fortgeschrittenen Modus über den, wie im Falle des fortgeschrittenen Aktors, die Anzeige der Öffnungsweite in Prozent möglich ist und in Prozent definiert werden kann.

- 6. Element konfigurieren:
	- **• Modus**: Bei einigen Automatiken (Vorhang, Schwingtor, Schieber und Tor) müssen Sie den Betriebsmodus der Steuerung konfigurieren:
		- Sicherer Modus
		- Das Öffnen und Schließen erfolgt solange die entsprechende Taste gedrückt bleibt. Durch Loslassen der Taste wird der Vorgang automatisch gestoppt.
		- Normaler Modus
		- Das Öffnen und Schließen beginnt wenn die entsprechende Taste berührt wird; während der Bewegung wechselt das Symbol auf das Symbol der Stopp-Taste und zeigt die laufende Bewegung an. Durch Loslassen der Taste wird der Vorgang automatisch gestoppt.

Um die Bewegung anzuhalten muss die Stopp-Taste gedrückt werden.

**PUL**: Wählen Sie "aktiviert", wenn der zu konfigurierende Aktor physisch oder virtuell als PUL konfiguriert wurde.

Für die Schlosssteuerung wählen Sie die Adresse der Videogegensprechanlage, d.h. die Adresse der mit der Anlage verbundenen Türstation (wenn die Vorrichtung mit dem BUS der Videogegensprechanlage verkabelt ist); wenn die Vorrichtung mit dem BUS Automation verkabelt ist, müssen Sie die Werte A und PL hinzufügen.

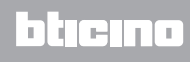

*Software-Handbuch*

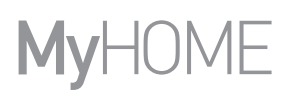

#### Art der Videogegensprechanlage

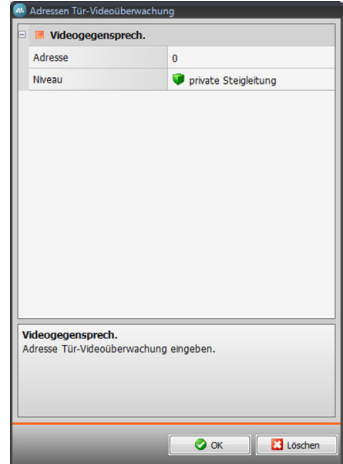

#### Automationsart

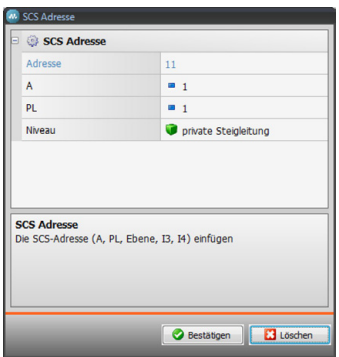

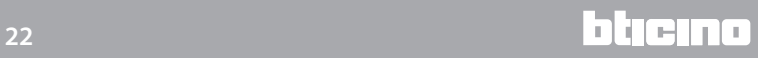

btıcıno

# <span id="page-22-1"></span><span id="page-22-0"></span>**Beleuchtung**

In diesem Abschnitt können Sie die Elemente hinzufügen, mit denen Sie einzelne Lichter oder eine Gruppe von Lichtern ein- und ausschalten und einstellen. Die Beleuchtung kann auch zeitgesteuert werden.

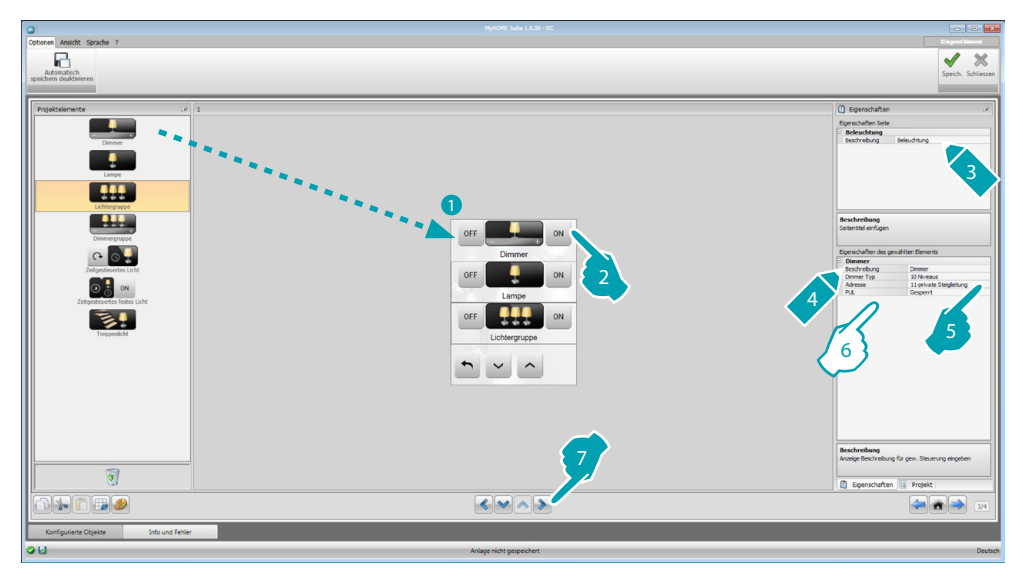

6. Element konfigurieren:

Dimmer, Lampe

- **• Dimmer-Typ**: Wählen Sie den Dimmertyp (10 Niveaus/100 Niveaus).
- **• Zeitgesteuertes einschalten**: Geben Sie die Einschaltezeit in Sekunden ein
- **• Zeitgesteuertes ausschalten**: Geben Sie die Ausschaltezeit in Sekunden ein
- **PUL**: Wählen Sie "aktiviert", wenn der zu konfigurierende Aktor physisch oder virtuell als PUL konfiguriert wurde.

Einheit der Licht- und Dimmer-Aktoren

Diese Elemente ermöglichen es, mehrere Lichtquellen gleichzeitig zu steuern, indem die Steuerungen Punkt-Punkt oder die Steuerungen für Gruppen und Räume oder auch eine allgemeine Steuerung eingestellt werden.

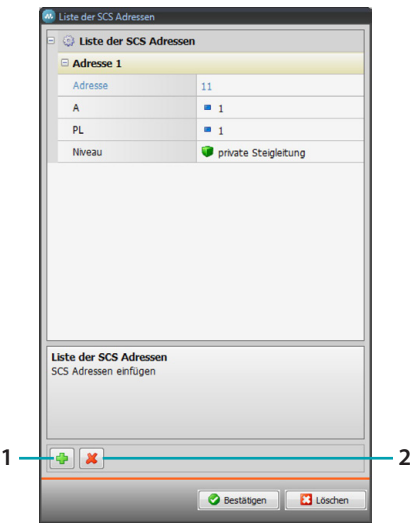

- 1. Eine Adresse hinzufügen
- 2. Eine Adresse löschen

Zeitgesteuertes Licht

- **•** Um die Zeit zu konfigurieren, können Sie die Option **Feste Zeiten** (8) wählen oder, wenn Sie Konfigurierbare Zeiten wählen, können Sie 1 oder mehrere "Dauern" einstellen, die an der Vorrichtung verfügbar werden.
- PUL: Wählen Sie "aktiviert", wenn der zu konfigurierende Aktor physisch oder virtuell als PUL konfiguriert wurde.
- **• Vorrichtung**: Wählen Sie den Vorrichtungstyp (Aktor/Dimmer).

#### Festes zeitgesteuertes Licht

Mit diesem Element können Sie ein zu steuerndes Licht mit einer festen Schaltzeit konfigurieren.

**• Dauer**: Klicken Sie auf die Taste ...., um die Dauer des Intervalls der Schaltzeit (Stunde, Minuten, Sekunden) einzustellen. Klicken Sie dann auf OK, um den Vorgang zu bestätigen.

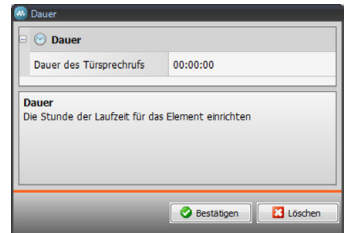

- **PUL**: Wählen Sie "aktiviert", wenn der zu konfigurierende Aktor physisch oder virtuell als PUL konfiguriert wurde
- **• Vorrichtung**: Wählen Sie den Vorrichtungstyp (Aktor/Dimmer).

#### Treppenlicht

Wenn an der Anlage ein Aktor "Treppenlicht" installiert ist und dieses Element eingefügt wird, können Sie die Vorrichtung steuern.

• **Adresse**: Adresse des zu steuernden Aktors "Treppenlicht" einfügen.

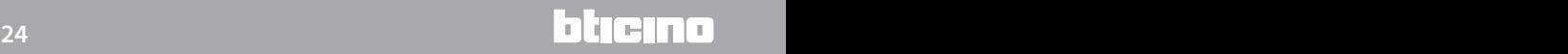

# <span id="page-24-1"></span><span id="page-24-0"></span>**Einbruchsicherheit**

In diesem Abschnitt können Sie die Bereiche (8) definieren, die zu Ihrer Einbruchsicherheitsanlage gehören.

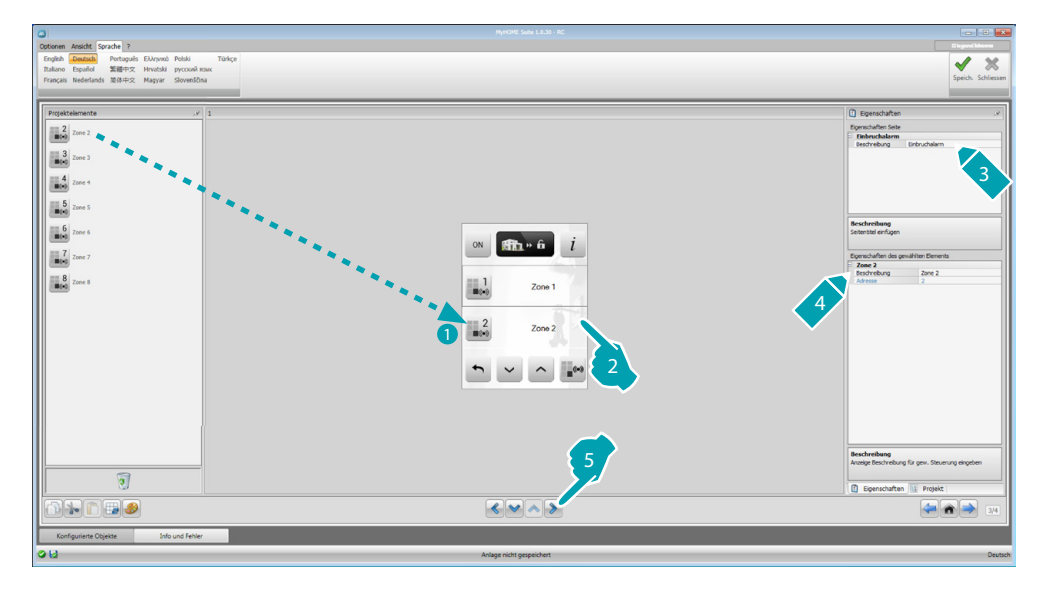

## <span id="page-24-2"></span>**Temperaturregelung**

In diesem Abschnitt können Sie die Elemente einfügen, mit denen Sie die Heiz- und Klimaanlage kontrollieren und einstellen und die Temperatur in den einzelnen Zonen nach Wunsch und Bedarf einstellen können.

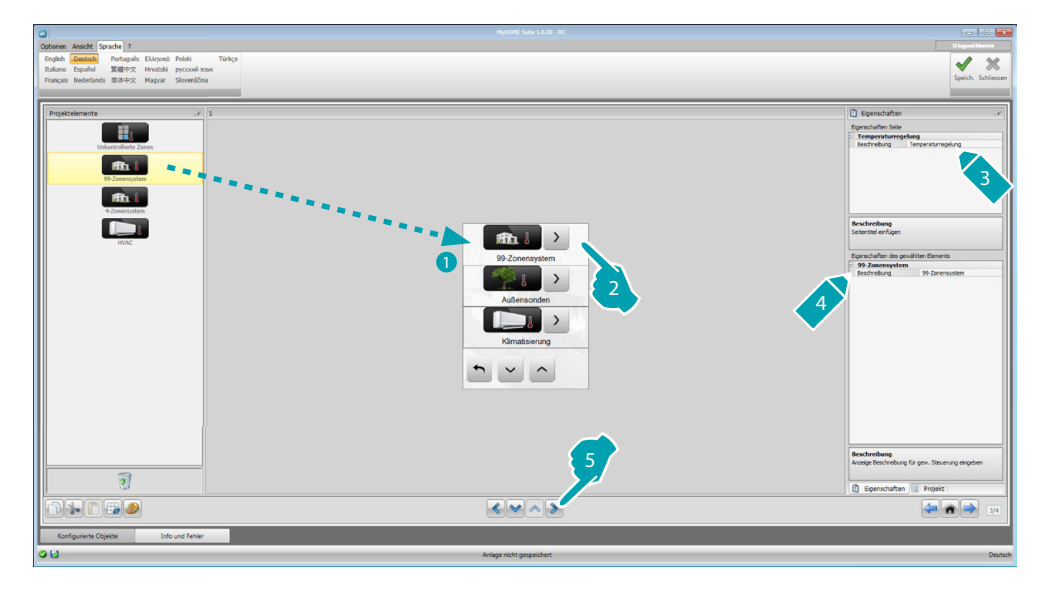

*Software-Handbuch*

#### **Zonen**

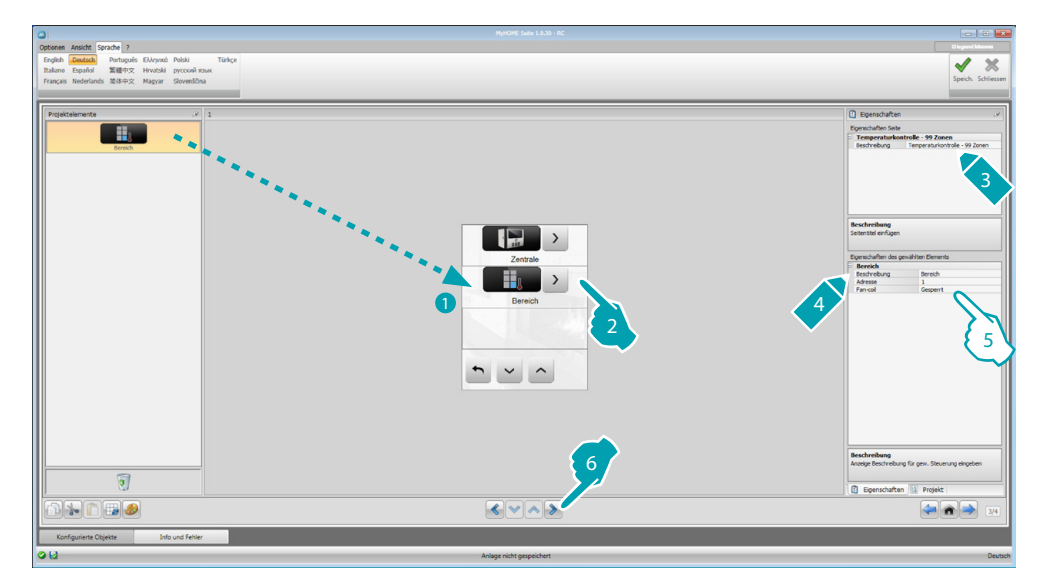

5. Element konfigurieren:

- **• Adresse**: Wählen Sie den Wert, der den eingefügten Konfiguratoren in den zu steuernden Zonen entspricht.
- **• Fan-coil**: Geben Sie an, ob die Sonde des Typs Fan-coil ist.

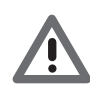

*Achtung: Wenn Sie die 4-Zonen-Zentrale wählen, hat jede Zone ein entsprechendes und voreingestelltes Symbol.*

#### **Zentrale**

In diesem Abschnitt sind verschiedene Funktionen vorhanden. Je nachdem wie die Zentrale programmiert wurde, können Sie wählen, welche Funktionen an der Vorrichtung angezeigt werden sollen.

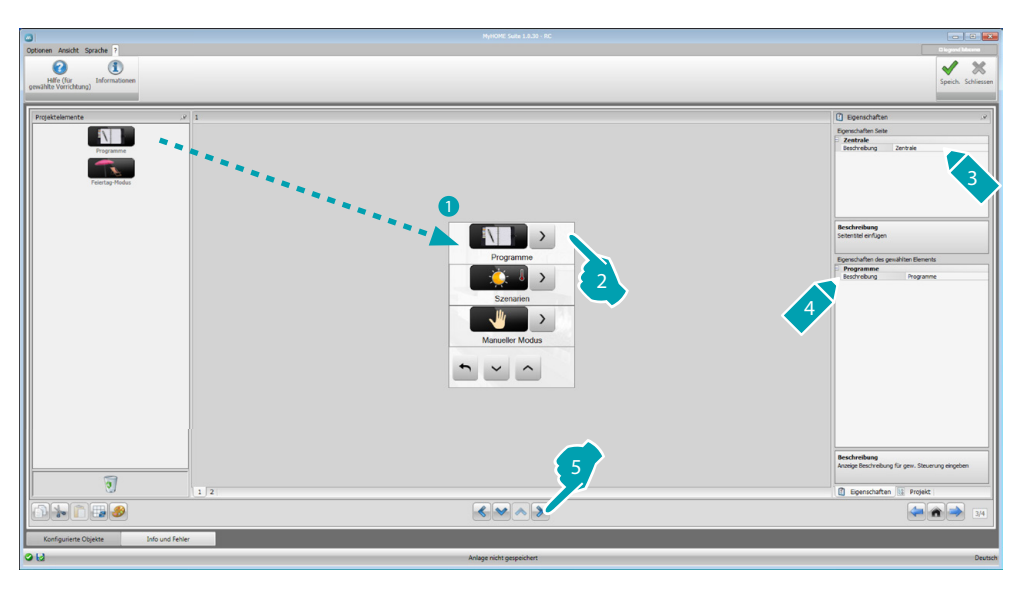

#### **Programme**

In diesem Abschnitt sind Elemente vorhanden, die die winterlichen und sommerlichen Programmen darstellen. Je nachdem wie die Zentrale programmiert wurde, können Sie wählen, welche Funktionen an der Vorrichtung angezeigt werden sollen.

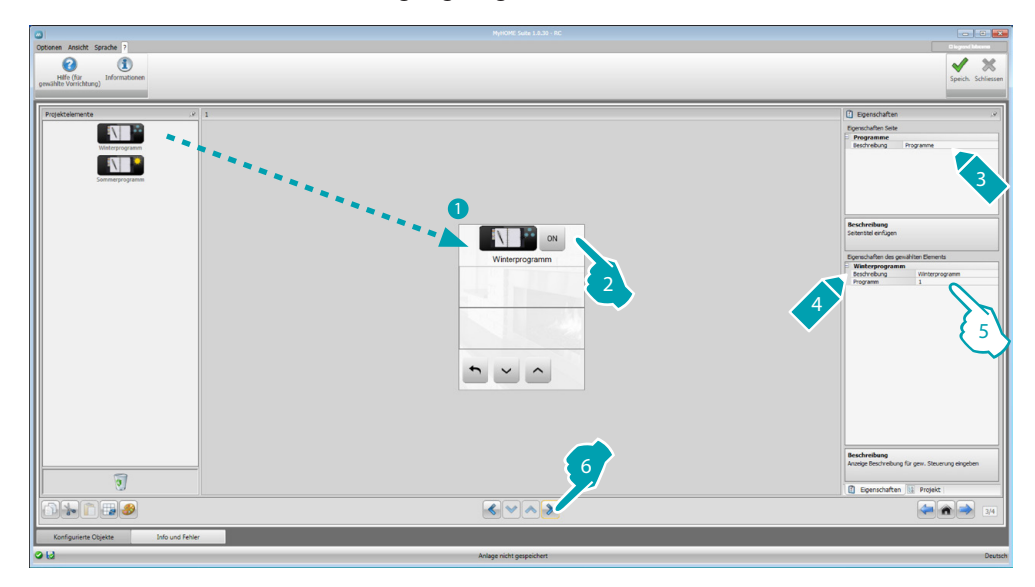

- 5. Element konfigurieren:
	- **• Programm**: Wählen Sie die an der Zentrale vorhandene Programmnummer.

#### **Szenarien (nur 99 Zonen)**

In diesem Abschnitt sind folgende Elemente vorhanden, die die winterlichen und sommerlichen Szenarien darstellen.

Je nachdem wie die Zentrale programmiert wurde, können Sie wählen, welche Elemente an der Vorrichtung angezeigt werden sollen.

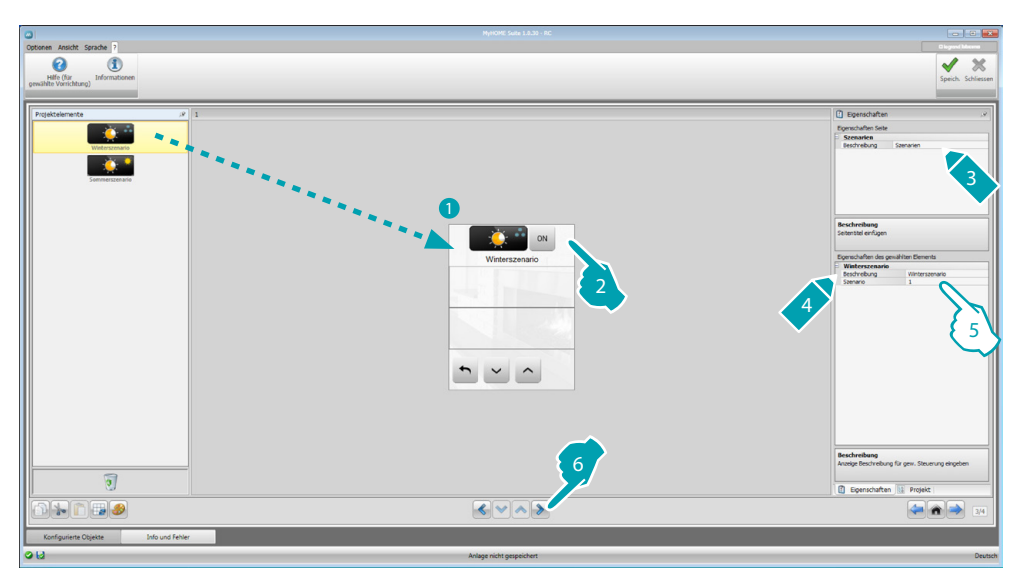

- 5. Element konfigurieren:
	- **• Szenario**: Wählen Sie die an der Zentrale vorhandene Szenarionummer.

## **Außensonden**

In diesen Abschnitt können Sie folgende externe Funksonden einfügen, die an der Anlage vorhanden sind.

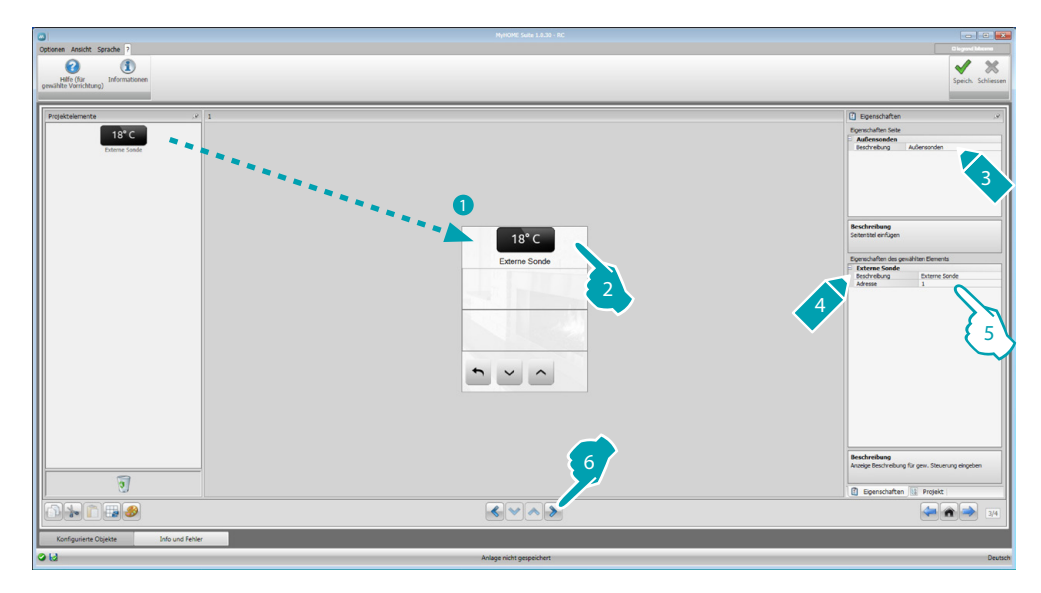

- 5. Element konfigurieren:
	- **• Adresse**: wählen Sie die Adresse der externen und zuzuordnenden Sonde.

## **Nicht kontrollierte Bereiche**

In diesen Abschnitt können Sie die nicht kontrollierten Zonen (nur Messung) einfügen, die an der Anlage vorhanden sind.

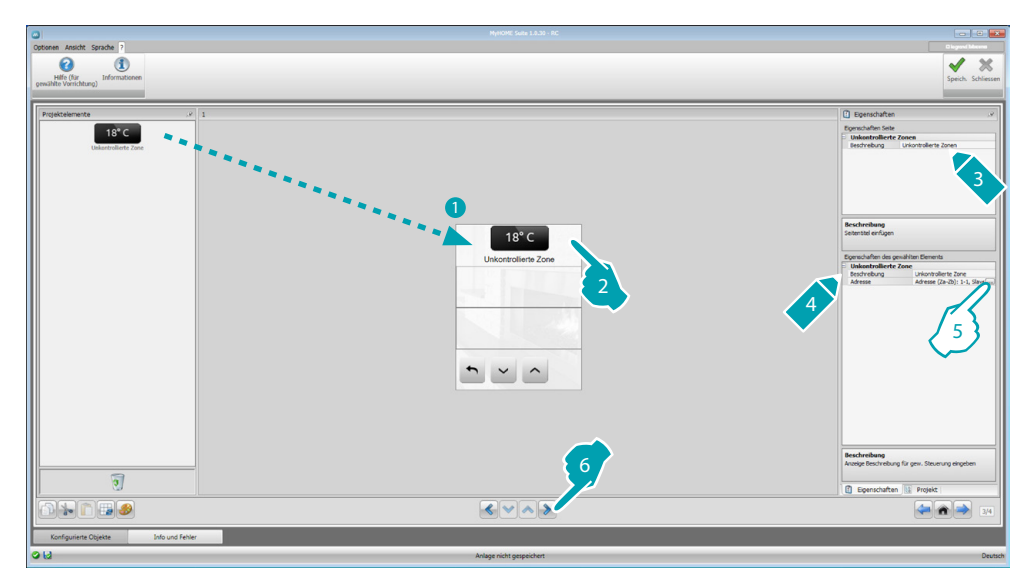

5. Element konfigurieren:

Klicken Sie auf die Taste ... um die Adresse zu konfigurieren.

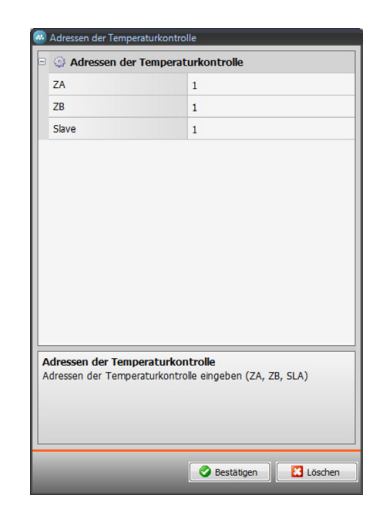

– **ZA, ZB, Slave**: Konfiguriert auf dieselbe Weise, wie die Sonde des nicht kontrollierten Bereichs konfiguriert ist.

# **Klimatisierung**

In diesem Abschnitt können Sie die in Ihrer Klimaanlage vorhandenen AC-Einheiten einfügen, die bevorzugten Steuerungen definieren und gruppieren und die Steuerungen für jede Einheit festlegen, die am MyHOME\_Screen zur Verfügung stehen sollen.

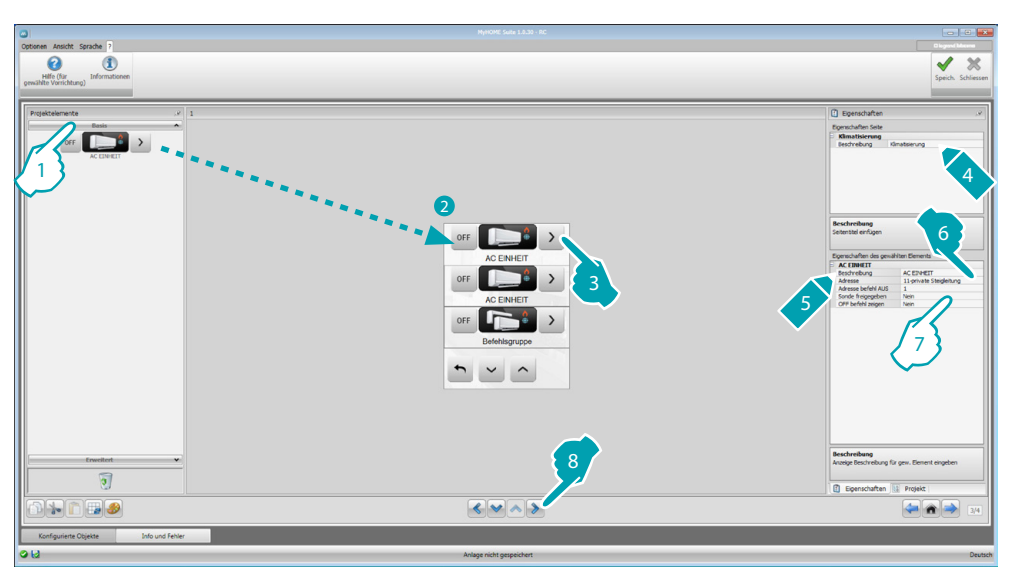

- 1. Wählen Sie einen Steuerungsmodus (Basis oder Fortgeschritten). Die beiden Typen unterscheiden sich durch den Modus Basis (mit dem die Anlage über 20 in der Schnittstelle 3456 gespeicherten Steuerungen gesteuert werden kann) und dem fortgeschrittenen Modus (vollständige Steuerung, wie über die Fernbedienung der Einheit AC).
- 7. Element konfigurieren (Basis-Modus):

Interne AC-Einheit

- **• Adresse der Steuerung OFF**: Geben Sie die Nummer der Steuerung ein, die als OFF an der Schnittstelle 3456 konfiguriert ist.
- **Freigegebenen Sonde:** Geben Sie "Ja" ein, wenn die Slave-Sonde vorhanden ist (zur Messung der Temperatur der zugeordneten Sonde).
- **• Adresse der Sonde**: Klicken Sie auf die Taste um die Adresse der SLAVE-Sonde zu konfigurieren.

btıcına

*Software-Handbuch*

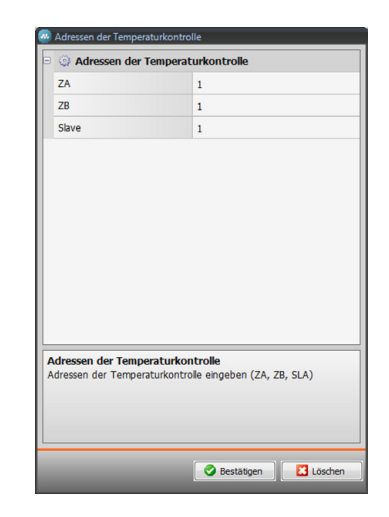

- **ZA, ZB, Slave**: Konfiguriert auf dieselbe Weise, wie die Sonde konfiguriert ist.
- Steuerung OFF anzeigen: Wählen Sie "Ja", um am MyHOME\_Screen die Steuerung OFF anzeigen zu lassen, die mit der internen AC-Einheit verbunden ist.

Interne AC-Einheit (bevorzugte Steuerungen)

In diesem Abschnitt können Sie einige bevorzugte Steuerungen einfügen und unter den 20 an der Schnittstelle 3456 verfügbaren wählen.

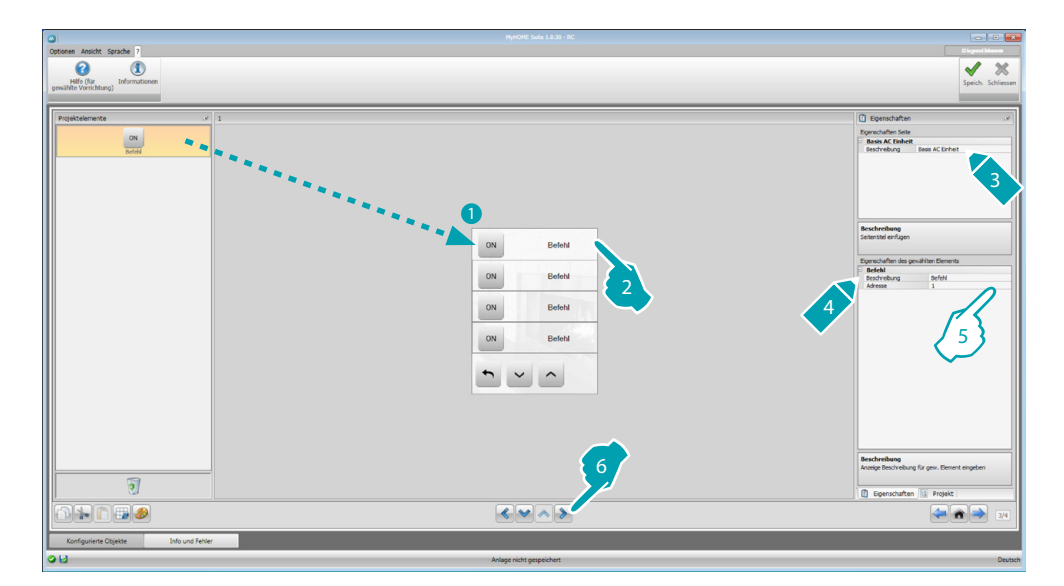

- 5. Element konfigurieren:
	- **• Adresse**: Befehladresse einfügen.

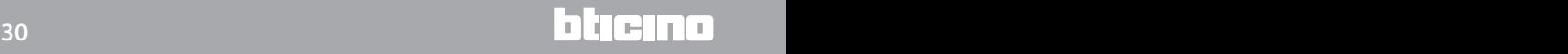

#### Lichtgruppe

In diesem Abschnitt können Sie eine Steuerung einfügen und konfigurieren, so dass sie die in unterschiedlichen AC-Einheiten vorhandenen Steuerungen gleichzeitig sendet.

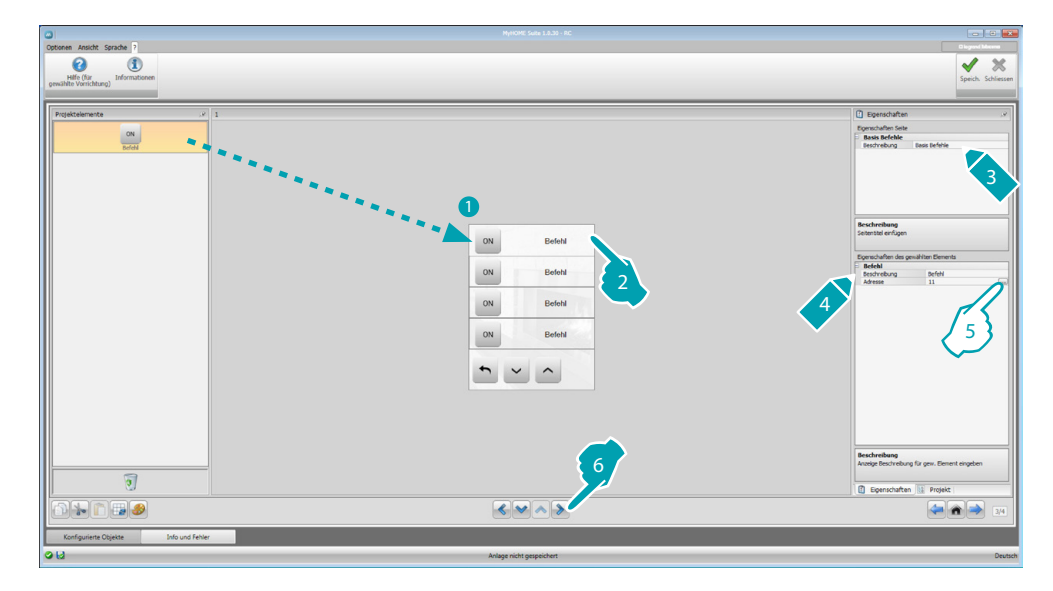

5. Element konfigurieren:

Klicken Sie auf die Taste ... um die Adresse der Steuerung zu konfigurieren.

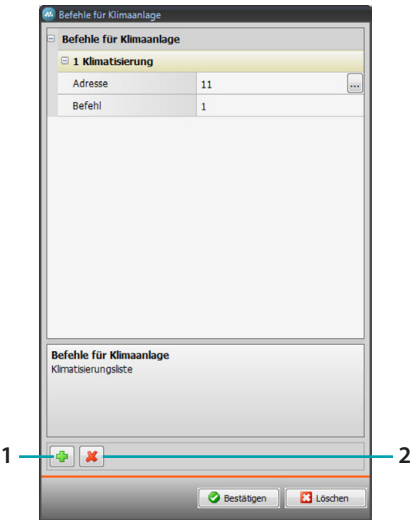

- **Adresse**: Klicken Sie auf die Taste ... um die Adresse der internen AC-Einheit einzufügen.
- **Steuerung**: Wählen Sie die Nummer der Steuerung (von 1 bis 20).
- 1. Eine Steuerung hinzufügen
- 2. Eine Steuerung löschen

7. Element konfigurieren (fortgeschrittener Modus):

Interne AC-Einheit

Klicken Sie auf die Taste ... um die Adresse der internen AC-Einheit einzufügen.

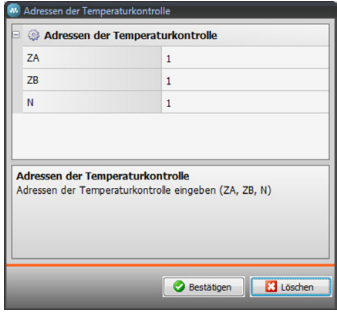

- **ZA, ZB, N**: Konfiguriert auf dieselbe Weise, wie die Schnittstelle 3456 konfiguriert ist.
- **• Freigegebenen Sonde**: Geben Sie "Ja" ein, wenn die Slave-Sonde vorhanden ist (zur Messung der Temperatur in der zugeordneten Zone).
- **• Adresse der Sonde**: Klicken Sie auf die Taste um die Adresse der SLAVE-Sonde zu konfigurieren.

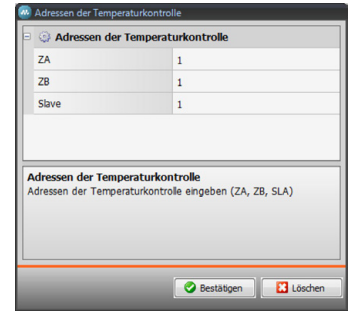

- **ZA, ZB, Slave**: Konfiguriert auf dieselbe Weise, wie die Sonde konfiguriert ist.
- **• Steuerung OFF anzeigen**: Wählen Sie "Ja", um am MyHOME\_Screen die Steuerung OFF anzeigen zu lassen, die mit der internen AC-Einheit verbunden ist.
- **• Mindesttemperatur**: Wählen Sie die Mindesttemperatur, die an der internen AC-Einheit eingestellt werden kann.
- **• Maximale Temperatur**: Wählen Sie die maximale Temperatur, die an der internen AC-Einheit eingestellt werden kann.
- **• Step**: Wählen Sie die gewünschte Temperaturzunahme (0,5 °C oder 1 °C).
- **• Modus**: Wählen Sie "Ja", wenn die interne AC-Einheit folgende Modi vorsieht:
	- Automatisch;
	- Kühlen;
	- Heizen;
	- Entfeuchten;
	- Belüften;
		- Lüftergeschwindigkeit vorhanden:
		- Automatisch;
		- Hoch;
		- Mittel;
		- Niedrig;
		- Geräuschlos;
		- Swing vorhanden.

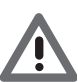

*Achtung: Die Konfiguration der Parameter der internen AC-Einheit hängt von den Funktionen der einzelnen installierten internen AC-Einheiten ab*

L<sub>1</sub> legrand®

Interne AC-Einheit (bevorzugte Steuerungen)

In diesem Abschnitt können Sie die Steuerungen einfügen, die am MyHOME\_Screen bereitstehen sollen.

Für jede Steuerung können Sie die Parameter je nach Konfiguration der internen AC-Einheit einstellen.

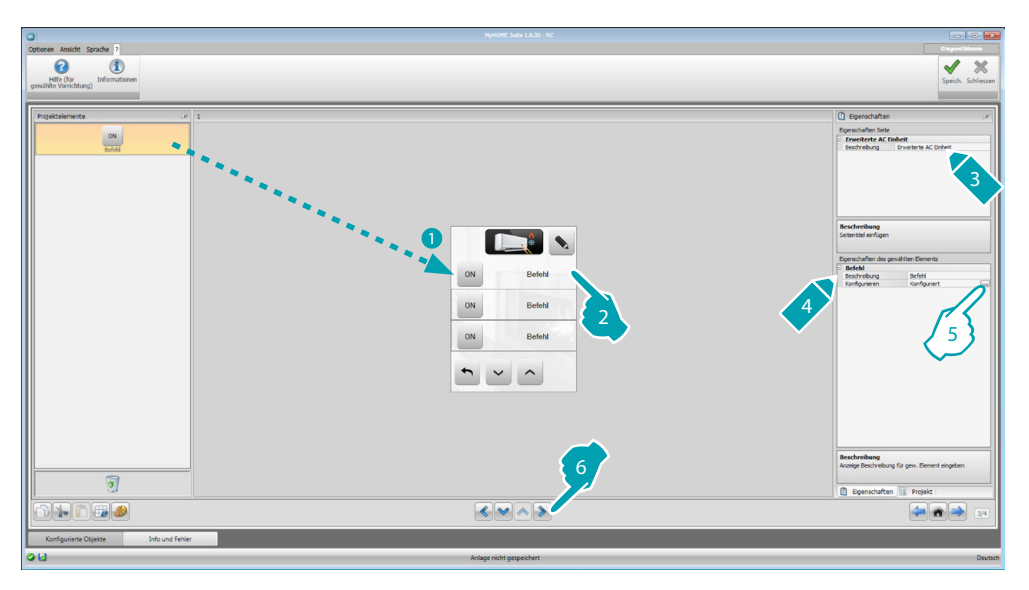

5. Element konfigurieren:

Klicken Sie auf die Taste ... um die Steuerung zu konfigurieren.

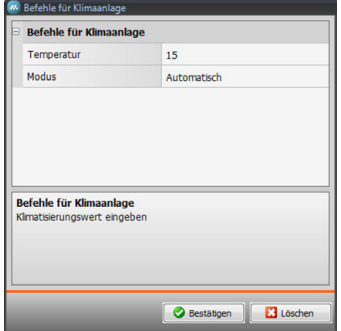

Wählen Sie die Einstellungen, die zur Steuerung gehören.

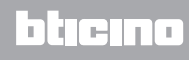

*Software-Handbuch*

#### Lichtgruppe

In diesem Abschnitt können Sie eine Steuerung einfügen und konfigurieren, so dass sie die in unterschiedlichen AC-Einheiten vorhandenen Steuerungen gleichzeitig sendet.

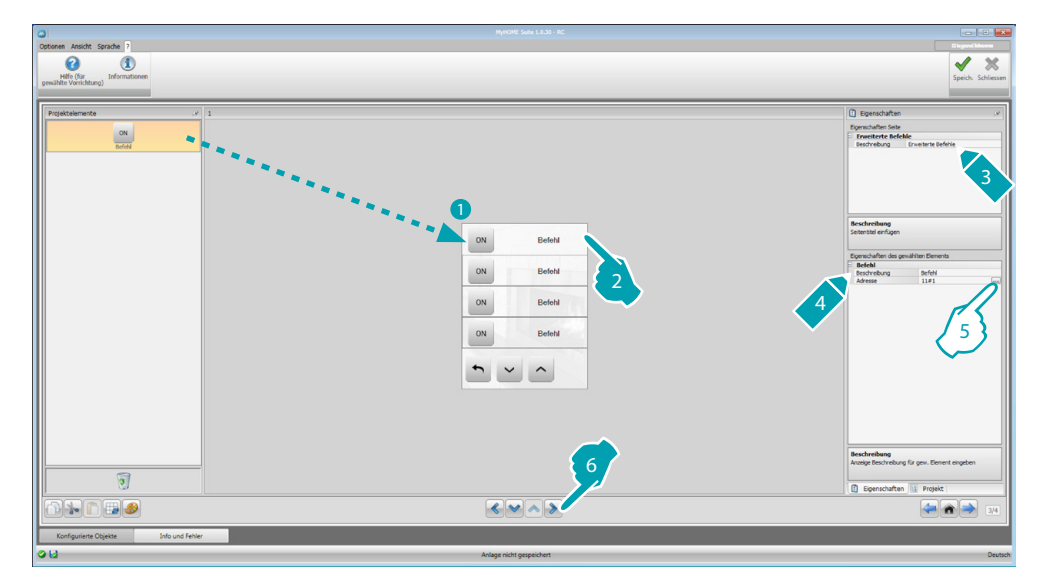

5. Element konfigurieren:

Klicken Sie auf die Taste .... um die Adresse der Steuerung zu konfigurieren.

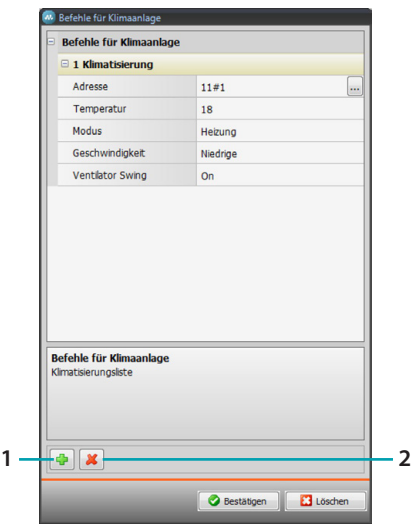

- Adresse: Klicken Sie auf die Taste **um die Adresse der internen AC-Einheit** einzufügen.
- **Temperatur**: Wählen Sie die Temperatur, die der Steuerung zugeordnet werden soll.
- **Modus**: Wählen Sie den Modus, der der Steuerung zugeordnet werden soll.
- **Lüftergeschwindigkeit**: Wählen Sie die Geschwindigkeit, die der Steuerung zugeordnet werden soll.
- **Fan Swing**: Geben Sie an, ob der Swing vorhanden ist.
- 1. Eine Steuerung hinzufügen
- 2. Eine Steuerung löschen

#### **HVAC**

 $\overline{a}$  $\boldsymbol{\Omega}$ ৶  $\chi$ m<sup>2</sup> 3 2 4  $\begin{array}{c|c|c|c|c} \hline \bullet & \smallsmile & \smallgt; & \smallfrown \end{array}$ **Beschreibs** 5 It ne  $\sqrt{\sqrt{2}}$  $= 7$ 

In diesem Abschnitt können Sie Elemente des Systems BACnet einfügen, das mit dem MyHOME\_Screen kontrolliert werden soll.

## **AC Einheit und Fancoil**

In diesem Abschnitt können Sie die internen AC-Einheiten und Fancoils konfigurieren, indem Sie den Gateway HVAC und die Adresse (einzelne Konfiguration) oder nur den Gateway HVAC (allgemeine Konfiguration) einfügen.

Die einzelne Konfiguration gestattet es, die Steuerungen einzustellen, die am MyHOME\_Screen angezeigt werden.

Die allgemeine Konfiguration gestattet es, eine OFF-Steuerung an alle Vorrichtungen zu senden, die mit dem Gateway verbunden sind.

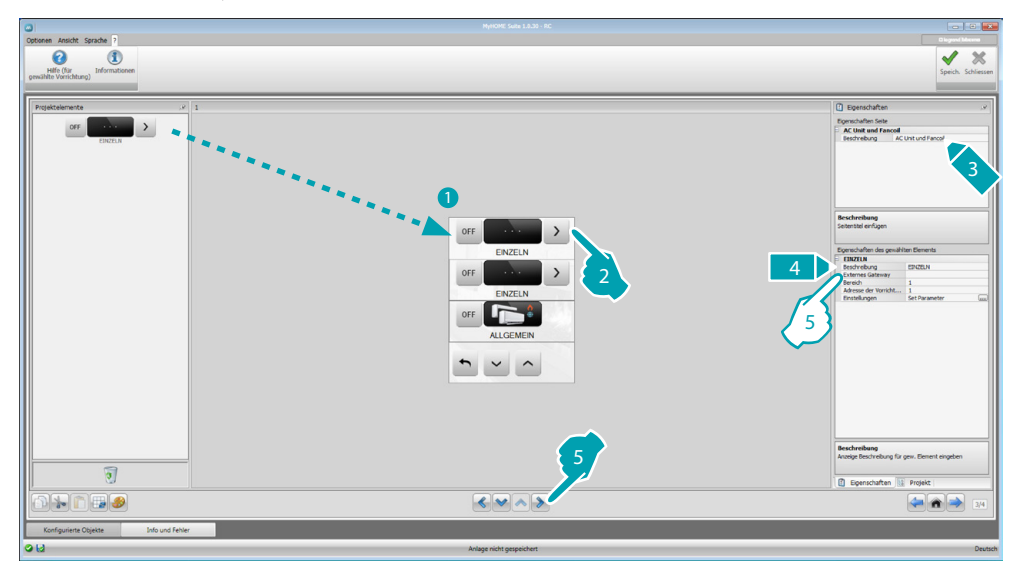

- 5. EINZELNE Konfiguration:
	- **• Externes Gateway**: Wählen Sie den Gateway BACnet zu dem die zu kontrollierende Einheit gehört.
	- **• Bereich**: Geben Sie die Adresse des Bereichs des BACnet-Systems ein, die der zu kontrollierenden Einheit entspricht.
	- **• Adresse der Vorrichtung**: Geben Sie die Adresse der Vorrichtung des BACnet-Systems ein, die der zu kontrollierenden Einheit entspricht.
	- **Einstellungen:** Klicken Sie auf die Taste .... um die Parameter zu wählen, mit denen die Einheit gesteuert werden soll.

*Software-Handbuch*

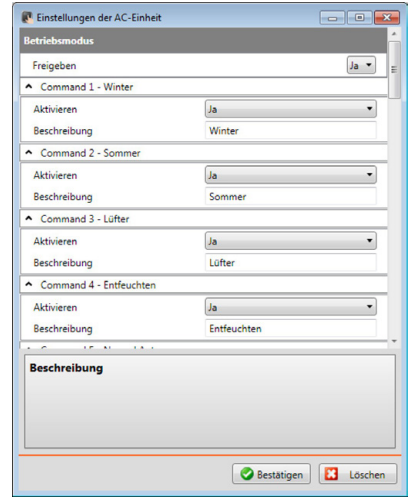

- 5. ALLGEMEINE Konfiguration:
	- **• Externes Gateway**: Wählen Sie den Gateway BACnet zu dem die zu kontrollierende Einheit gehört.

#### **ATU**

Die Konfigurationen der Parameter des Elements ATU sind:

- **• Betriebsmodus**
- **• Einstellung der Temperatur**
- **• Lüftergeschwindigkeit**
- **• Feuchtigkeit**
- **• Einstellung der Feuchtigkeit**
- **• Luftfluss**
- **• Einstellung des Luftflusses**
- **• Einstellung des minimalen Luftflusses**
- **• Einstellung des maximalen Luftflusses**
- **• Prozent der Rezirkulation**
- **• Sonde Luftqualität**

#### **Bodenheizung**

Die Konfigurationen der Parameter des Elements Bodenheizung sind:

- **• Betriebsmodus**
- **• Einstellung der Temperatur**

#### **VRV/VAV**

Die Konfigurationen der Parameter des Elements VRV/VAV sind:

- **• Betriebsmodus**
- **• Einstellung der Temperatur**
- **• Einstellung des Luftflusses**

# <span id="page-36-1"></span><span id="page-36-0"></span>**Videogegensprechanlage**

In diesem Abschnitt können Sie, je nach installierter Videogegensprechanlage, angeben, welche Türstationen vom MyHOME\_Screen gesteuert werden sollen und an jeder Türstation das Schloss öffnen und/oder das Treppenlicht einschalten.

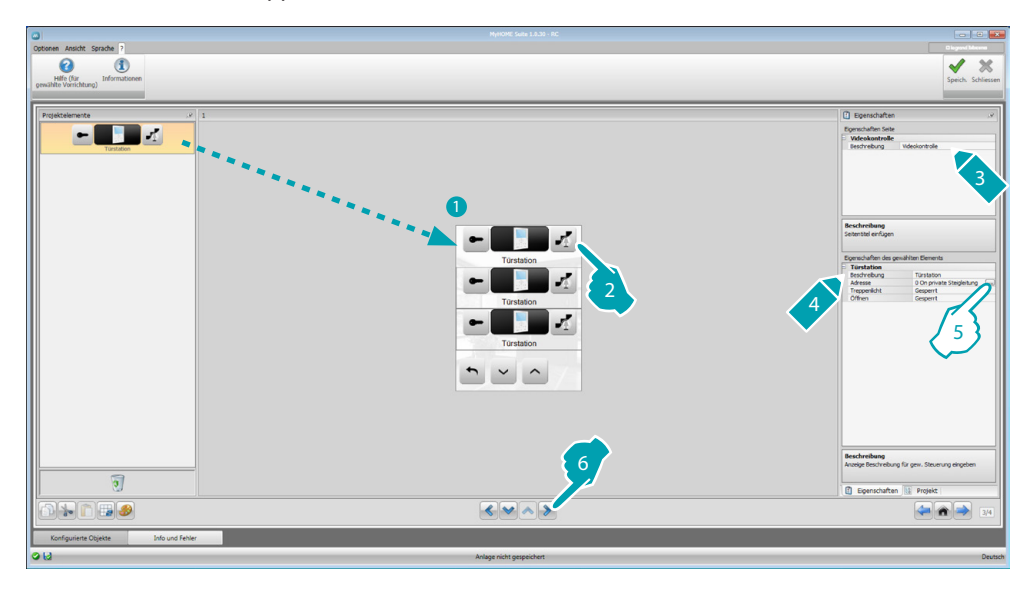

5. Element konfigurieren:

Klicken Sie auf die Taste ... um die Adresse der Türstation zu konfigurieren.

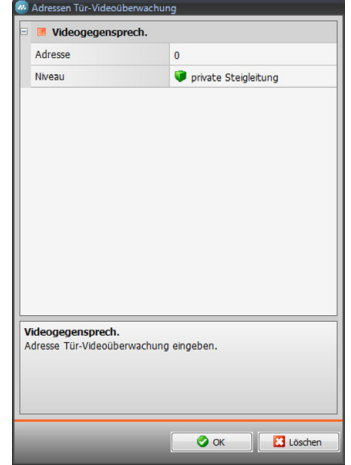

- Die Adresse des Konfigurators wählen, der zur steuernden Vorrichtung gehört.
- **• Treppenlicht**: Die Steuerung des Treppenlichts aktivieren/deaktivieren.
- **• Schloss**: Die Steuerung des Schlosses aktivieren/deaktivieren.

# <span id="page-37-0"></span>*Software-Handbuch*

## <span id="page-37-1"></span>**Schalldiffusion**

In diesem Abschnitt können Sie die in Ihrer Klimaanlage vorhandenen Schallquellen und Verstärker definieren und wie die installierten konfigurieren. Sie können außerdem Gruppen von Verstärkern erstellen, die gleichzeitig aktiviert werden sollen. Wählen Sie die Art der Schalldiffusion je nach Einstellung Ihrer Anlage. Mit der Multikanal-Schalldiffusion können Sie unterschiedliche Musik in jedem Raum gleichzeitig abspielen.

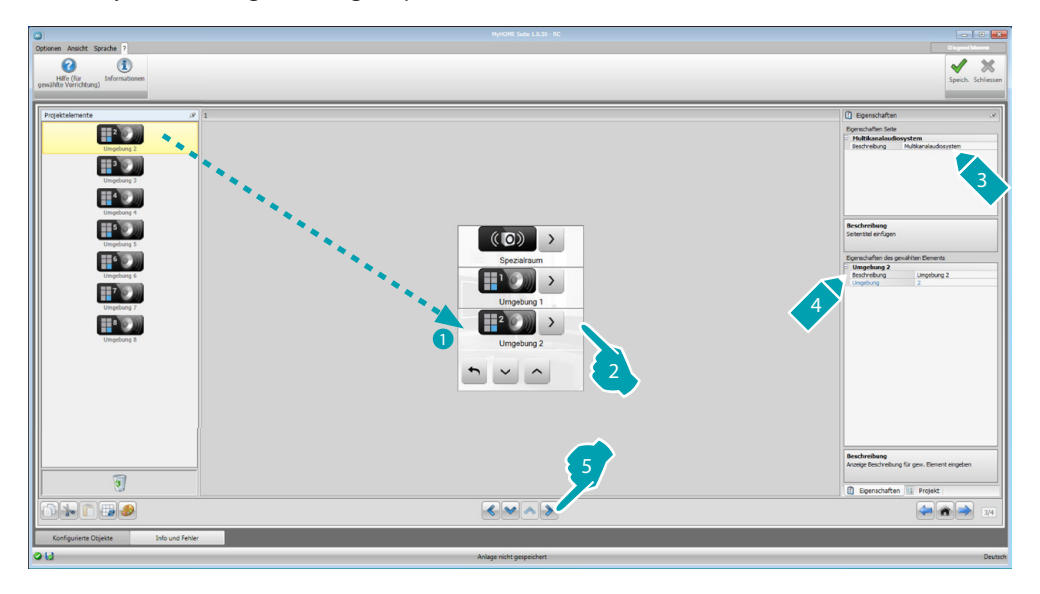

#### **Audioquellen**

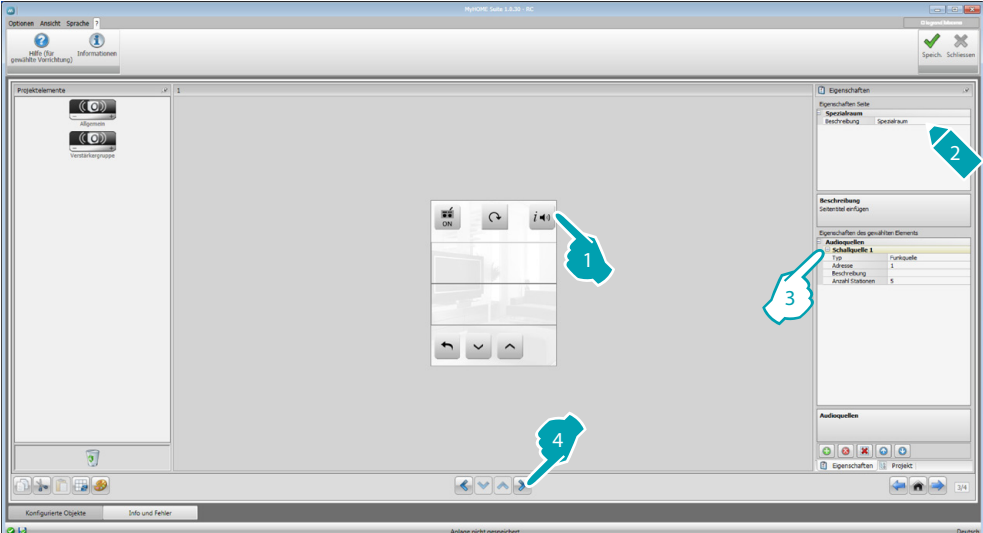

- 3. Element konfigurieren:
	- **• Typ**: Wählen Sie den Quellentyp (Radio / AUX / Multimedial). Die Quelle Radio bezieht sich auf den Abstimmapparat, während AUX einer äußeren Quelle bestimmt ist (z.B. CD-Player) die mit der Stereo-Steuerung oder dem Eingang RCA verbunden ist. Die Multimediale Quelle bezieht sich auf den MyHOME\_Screen, der der Anlage als Quelle dient.

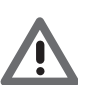

*Achtung: Wenn MyHOME\_Screen als Quelle für die Schalldiffusion verwendet wird, darf diese Adresse nicht für eine andere Quelle verwendet werden.*

- **• Adresse**: Wählen Sie eine Adresse für die gewählte Audioquelle.
- **• Beschreibung**: Geben Sie eine Beschreibung der gewählten Audioquelle ein.
- **• Anzahl der Stationen**: Wählen Sie die Anzahl der im Radio F500N gespeicherten Stationen.

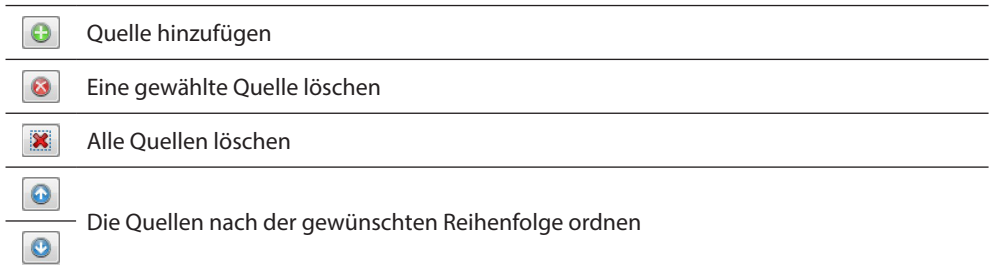

# **Verstärker**

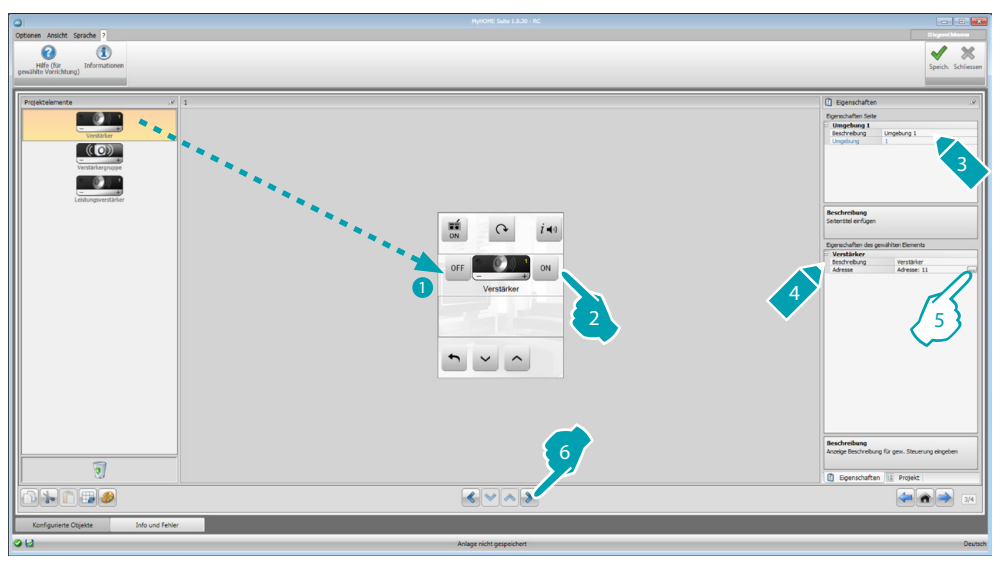

5. Element konfigurieren:

Klicken Sie auf die Taste ... um die Adresse des Verstärkers zu konfigurieren.

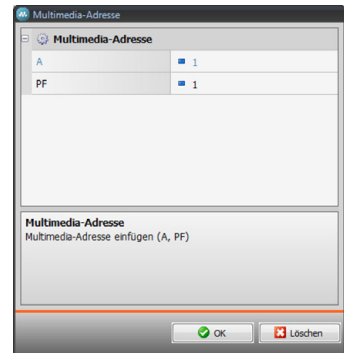

– **A, PF**: Konfiguriert auf dieselbe Weise, wie die Vorrichtung konfiguriert ist.

*Software-Handbuch*

## **Verstärker-Gruppe**

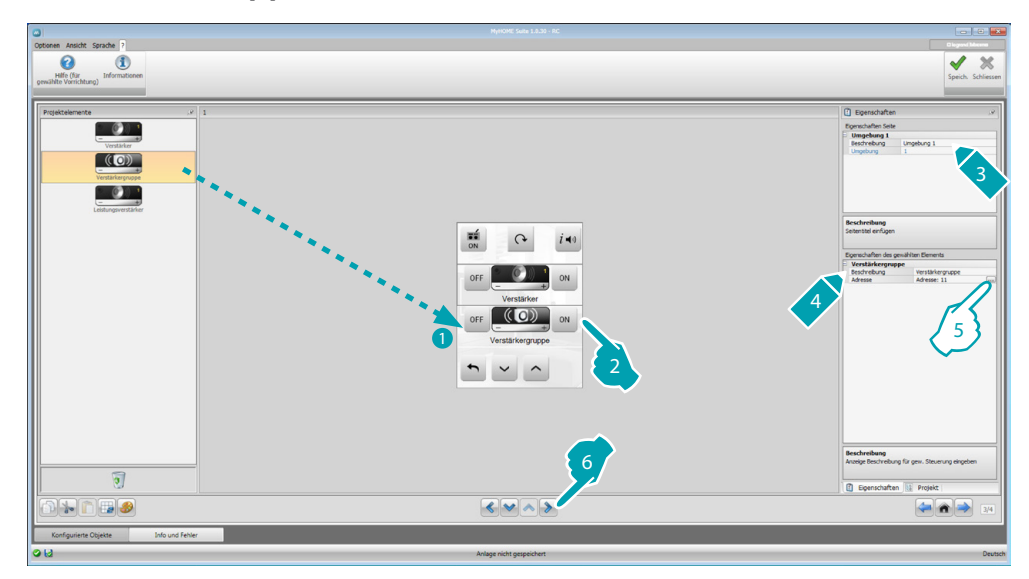

5. Element konfigurieren:

Klicken Sie auf die Taste um die Adresse der Verstärker zu konfigurieren, die die Einheit darstellen.

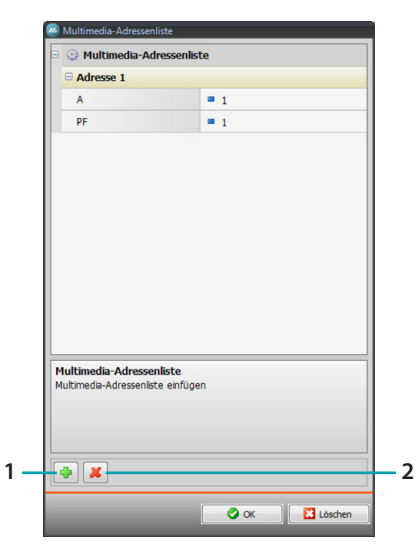

- **A, PF**: Konfiguriert auf dieselbe Weise, wie die Vorrichtung konfiguriert ist.
- 1. Einen Verstärker hinzufügen.
- 2. Einen Verstärker löschen.

# **Leistungsverstärker**

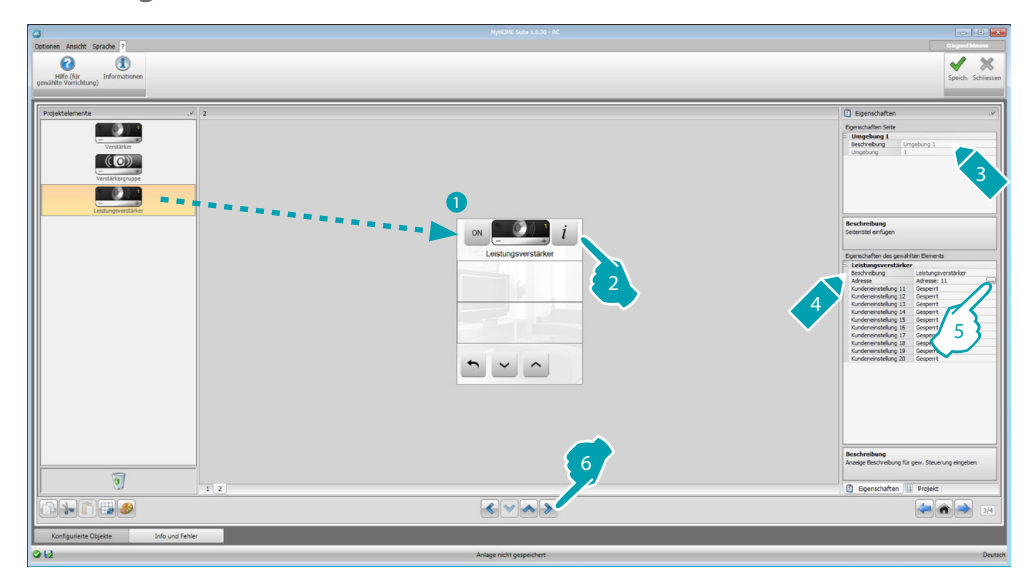

5. Element konfigurieren:

Klicken Sie auf die Taste ... um die Adresse des Leistungsverstärkers zu konfigurieren.

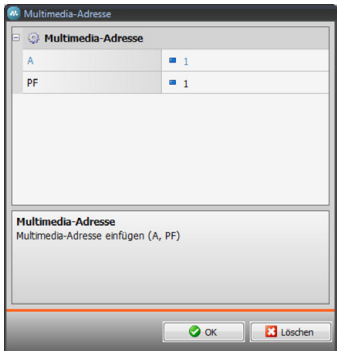

- **A, PF**: Konfiguriert auf dieselbe Weise, wie die Vorrichtung konfiguriert ist.
- **• Preset Benutzer**: Aktiviert/deaktiviert einen nach Wunsch eingestellten Preset.

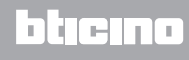

#### <span id="page-41-0"></span>**NuVo**

Durch die Eingabe des Objekts NuVo in die Homepage können Sie sich mit Ihrer digitalen Audioanlage NUVO verbinden, um Musikstücke, Radio, Playlisten, Listen von Musikstücken abzuhören, die in einem Ordner enthalten sind und die Sie zuvor unter die Kategorie Top10 (über die App "NuVo Player") eingefügt haben.

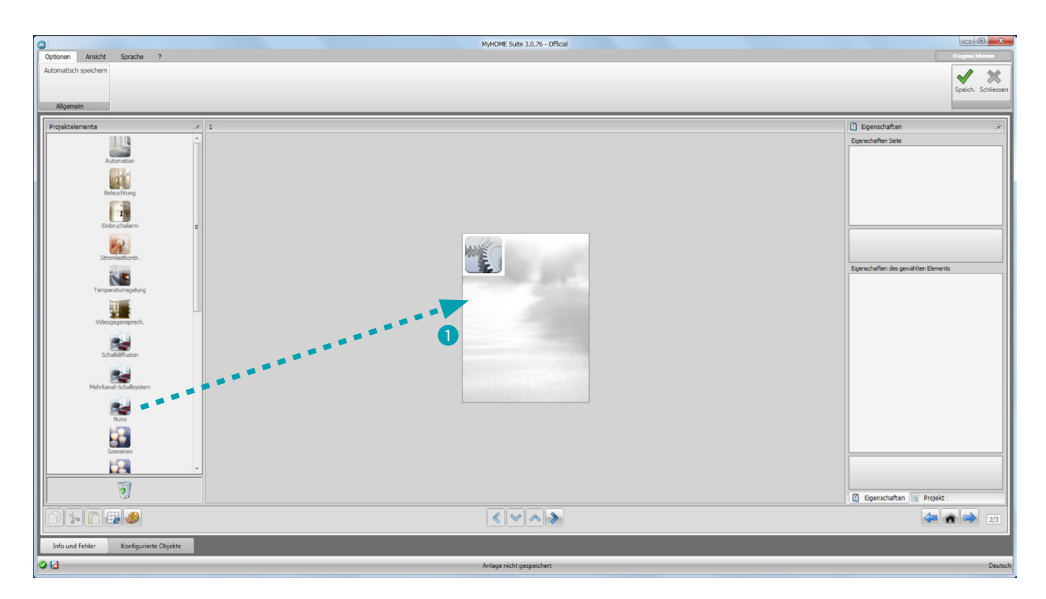

## **Schalldiffusion und NuVo**

In diesem Abschnitt können Sie das Schalldiffusions- oder Multikanal-Schalldiffusionssystem gleichzeitig mit dem NuVo-System verwalten.

Zur Konfiguration des Schalldiffusions- oder Multikanal-Schalldiffusionssystems, siehe [Schalldiffusion](#page-37-1).

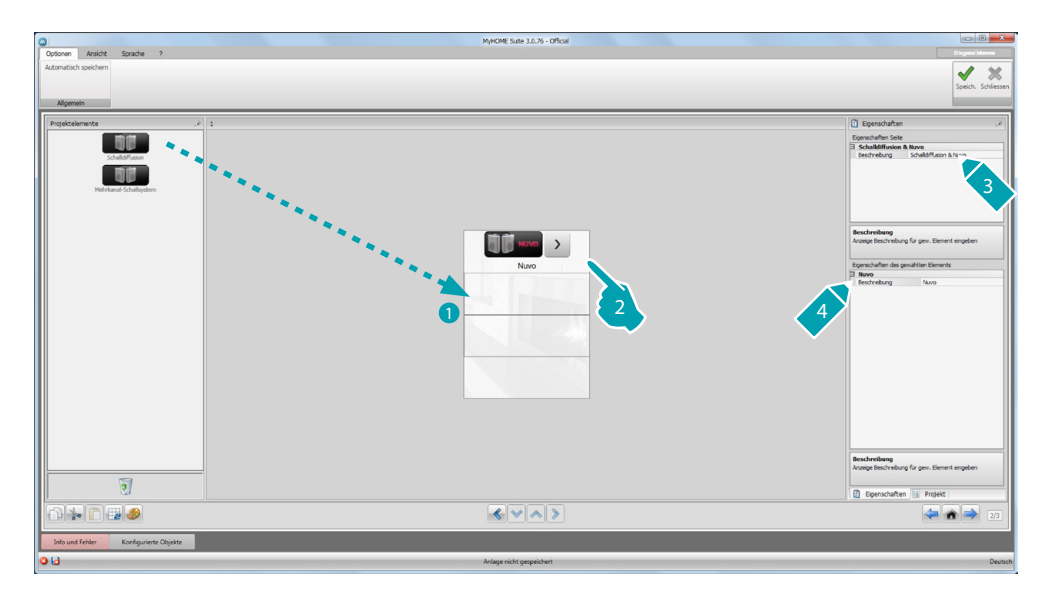

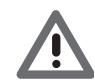

*Abgesehen von der Funktion NuVo, können Sie nur eine der Funktionen der Schalldiffusion oder Multikanal-Schalldiffusion eingeben*

#### <span id="page-42-1"></span><span id="page-42-0"></span>**Szenarien**

Hier können Sie die Elemente einfügen, um die Szenarien der Anlage zu aktivieren und zu ändern.

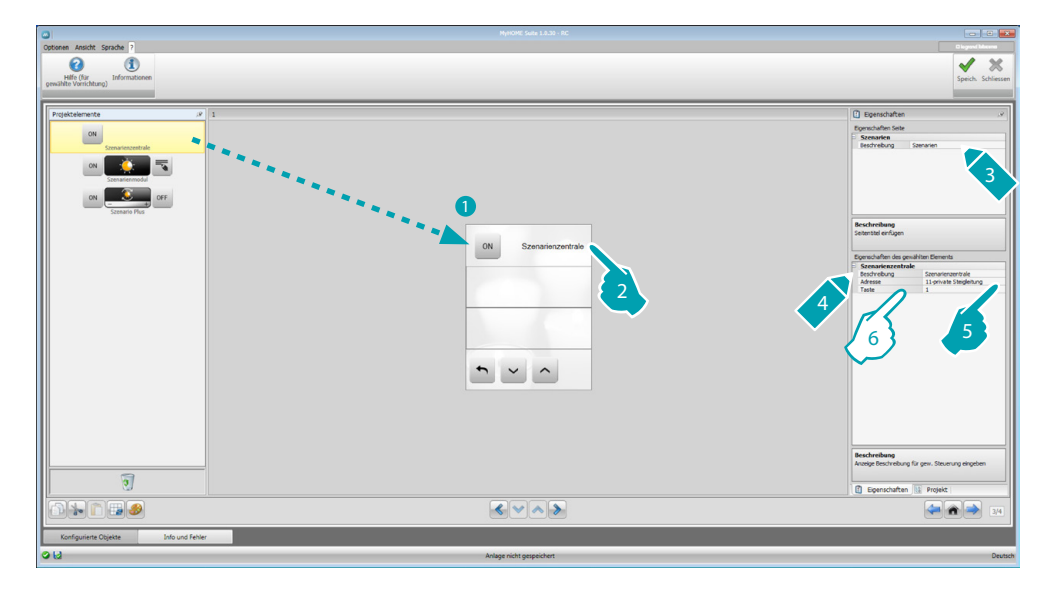

- 6. Element konfigurieren:
	- **• Taste**: Die Nummer der Taste der Szenario-Zentrale wählen.

#### **Szenarienmodul**

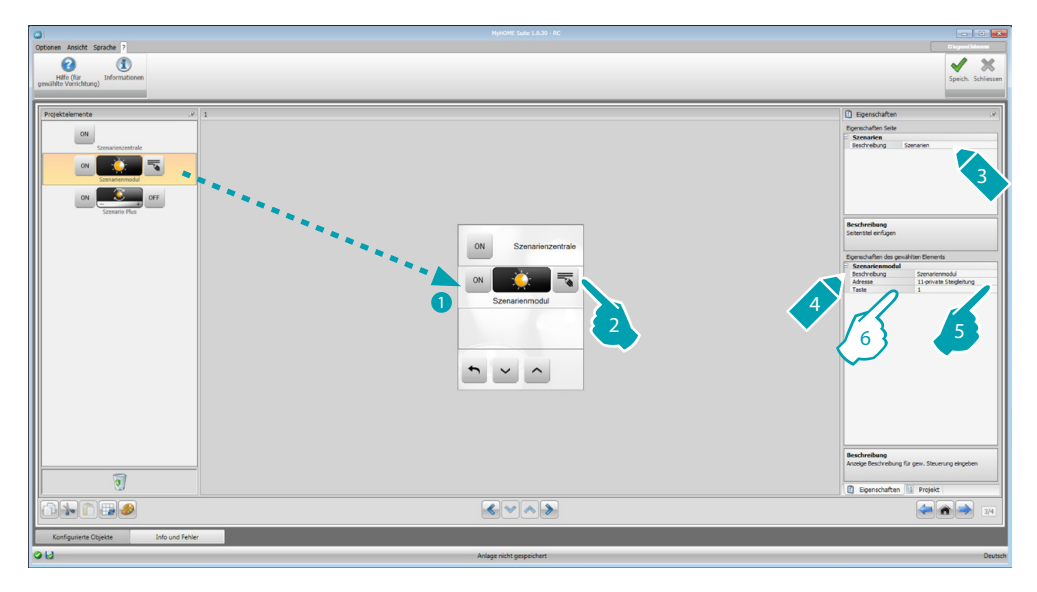

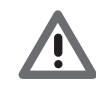

*Das Szenarienmodul gestattet es bis zu 16 Szenarien zu speichern.*

- 6. Element konfigurieren:
	- **• Taste**: Das Szenario wählen, das dem Szenarienmodul entspricht.

## <span id="page-43-1"></span><span id="page-43-0"></span>**Hochentwickelte und geplante Szenarien**

In diesem Abschnitt können Sie die Elemente einfügen, die eine Steuerung zu einer bestimmten Stunde und nach einem bestimmten Ereignis senden (hochentwickelte Szenarien) oder die programmieren Szenarien im Szenarien-Programmierer betätigen.

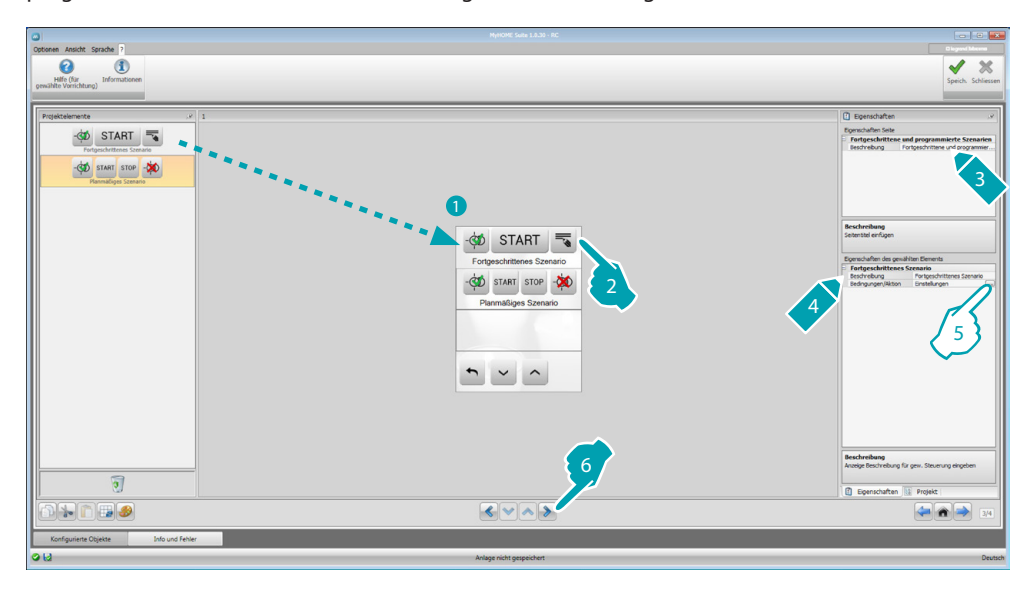

5. Element konfigurieren:

Klicken Sie auf die Taste ... um das fortgeschrittene Szenario zu konfigurieren.

# **Hochentwickeltes Szenario**

Dieses im MyHOME\_Screen gespeicherte Szenario ermöglicht es eine Steuerung (6) zu einer bestimmten Zeit (7) und nach einem bestimmten Ereignis (8) zu senden. In diesem Beispiel ist der A1 PF1 konfigurierte Verstärker um 20.00 Uhr (Zeitbedingung) ausgeschaltet (Vorrichtungsbedingung) und sendet eine Steuerung ON an den A1 PF1 konfigurierte Verstärker (Aktion).

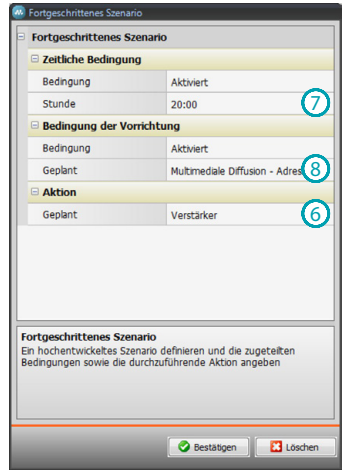

#### **Programmiertes Szenario**

Sie können die im Szenarienprogrammierer programmierten Szenarien einstellen. Die vier möglichen Aktionen sind:

- **•** Start
- **•** Stop
- **•** Freigeben
- **•** Sperren

Die Steuerungen Freigeben (1) und Sperren (2), die paarweise konfiguriert werden können, sind Steuerungen, die den Szenarienprogrammierer zur Durchführung derselben Szenarien freigeben oder sperren.

Die Steuerungen Start (3) und Stopp (4) forcieren das Ein-/Ausschalten der Szenarien.

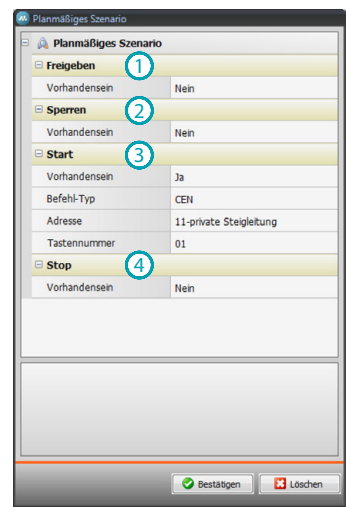

Nach der Wahl muss Folgendes eingestellt werden:

- **• Befehl-Typ**: Eingeben, ob es eine CEN- oder CEN PLUS-Steuerung ist
- **• Adresse**: Die Adresse des Programmierers einfügen
- **• Tastennummer**: Die Nummer der Programmierertaste einfügen.

# <span id="page-45-1"></span><span id="page-45-0"></span>**Energieverwaltung**

In diesem Abschnitt sind folgende Elemente zur Energieverwaltung vorhanden: Anlagenüberwachung, Energiedaten, Stromlastverwaltung.

- **Anlagenüberwachung** Ermöglicht es, die Vorrichtungen STOP&GO anzeigen zu lassen und zu steuern und den einwandfreien Betrieb der Stromlasten Ihrer MyHOME-Anlage zu kontrollieren.
- **Energiedaten**. Gestattet es, den Energieverbrauch und die Produktion folgender Größenordnungen zu überwachen: Strom, Gas, Wasser, Heizen/Kühlen, warmes Haushaltswasser.
- **Stromlastmanagement**

**Stromlastverwaltung (in Gegenwart der Zentrale für das Stromlastmanagement)** Die Stromlast-Kontrollzentrale gestattet es, die eingesetzte Leistung zu kontrollieren, um Energieausfälle zu vermeiden und Stromlasten je nach den vom Installateur eingerichteten Prioritäten auszuschließen (z.B. Ofen, Waschmaschine, Mikrowellenofen usw.). **Stromlastverwaltung (ohne Zentrale für das Stromlastmanagement)** Wenn die Anlage nicht mit einer Stromlast-Kontrollzentrale ausgestattet ist und fortgeschrittene Aktoren eingesetzt sind, können die Stromlasten über diese Anwendung geprüft werden (z.B. Ofen, Waschmaschine, Mikrowellenofen usw.).

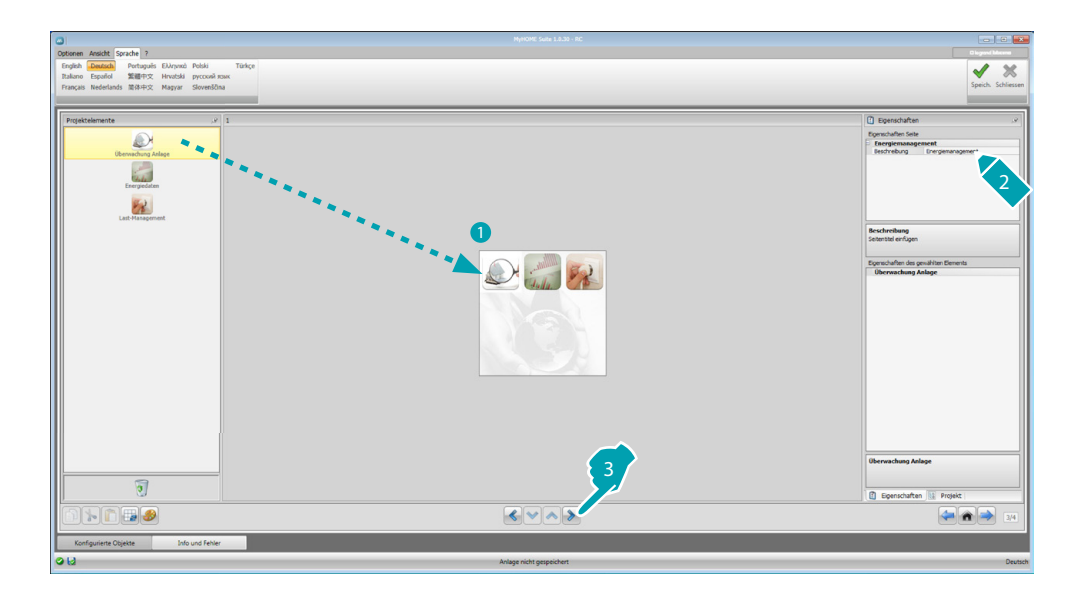

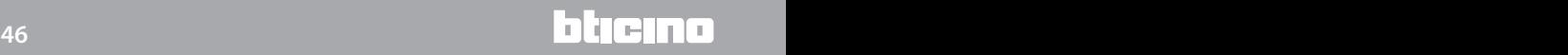

# **Anlagenüberwachung**

In diesem Abschnitt können Sie die Vorrichtungen Stop & Go konfigurieren, die angezeigt/ gesteuert werden sollen, sowie die Stromlasten wählen, deren Betrieb über den MyHOME\_Screen kontrolliert werden soll (nur fortgeschrittene Stromlasten).

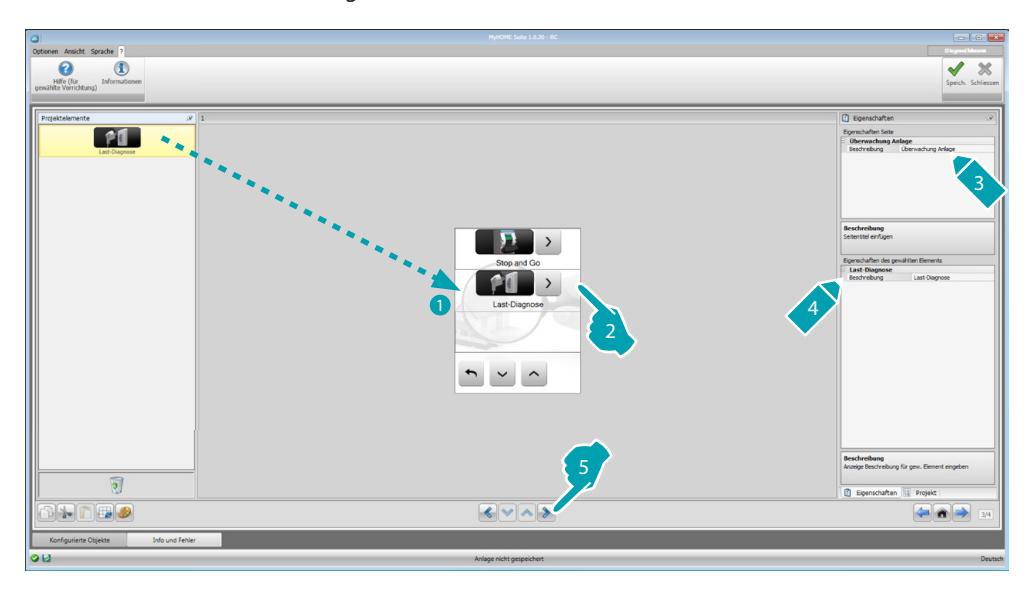

#### **Stop And Go**

In diesem Abschnitt können Sie die Schalter Stop & Go so konfigurieren, dass die Rückstellung des automatischen Differentialschalters gesteuert werden kann.

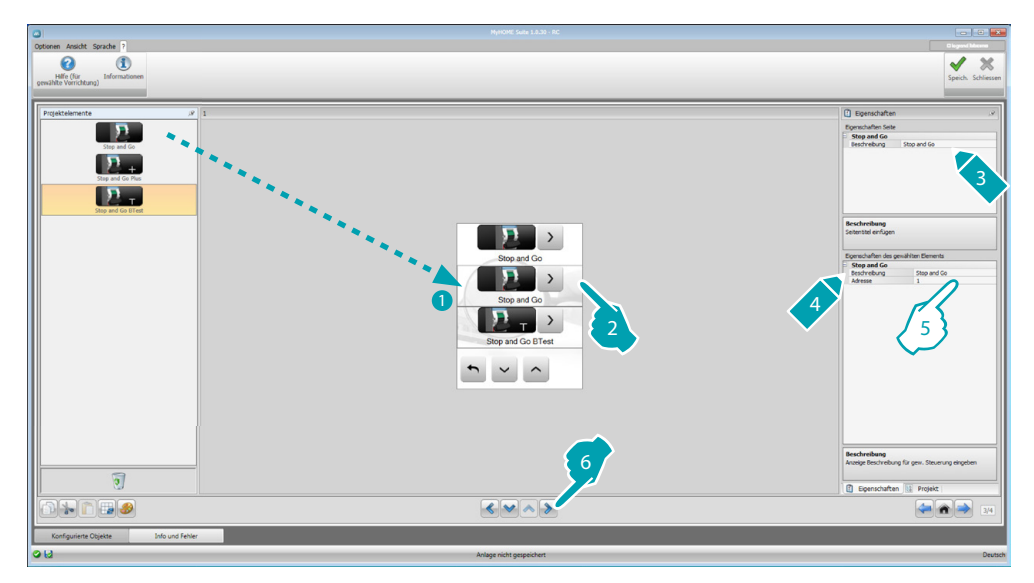

- 5. Element konfigurieren:
	- **• Adresse**: Wählen Sie den Wert der Vorrichtungsadresse.

Der Wert liegt zwischen 1 und 127 und entspricht dem Wert der Konfiguratoren, die im Sitz der Vorrichtungskonfiguratoren eingesetzt sind (z.B. A1 =  $_n1$ "; A2 =  $_n2$ " und A3 =  $_n5$ " entsprechen der Adresse 125).

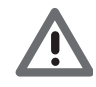

*Achtung: Es können bis zu maximal 20 Vorrichtungen konfiguriert werden.*

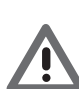

*Achtung: Für alle drei Vorrichtungen gelten dieselben Konfigurationsprozeduren.*

bticino

#### **Stromlastdiagnostik**

In diesem Abschnitt können Sie Elemente einfügen, um den einwandfreien Betrieb der Stromlasten durch die Messung des von diesen aufgenommenen Differentialstroms zu kontrollieren.

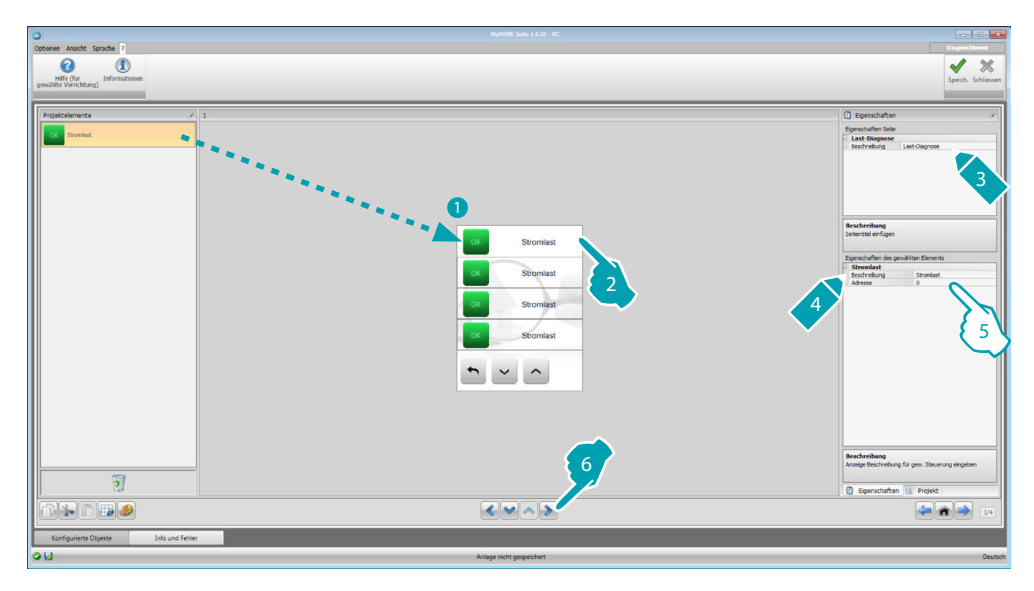

- 5. Element konfigurieren:
	- **• Adresse**: Wählen Sie den Wert der Vorrichtungsadresse. Der Wert liegt zwischen 1 und 63 und entspricht dem Wert der Konfiguratoren, die im Sitz der Vorrichtungskonfiguratoren eingesetzt sind.

## <span id="page-47-0"></span>**Energiedaten**

In diesem Abschnitt können Sie die Leitungen für Strom, Gas, Wasser, Warmwasser und Heizung/ Kühlung konfigurieren und die Erschließungseinheiten, den Typ (Verbrauch/Produktion) und die Alarmschwellen einstellen.

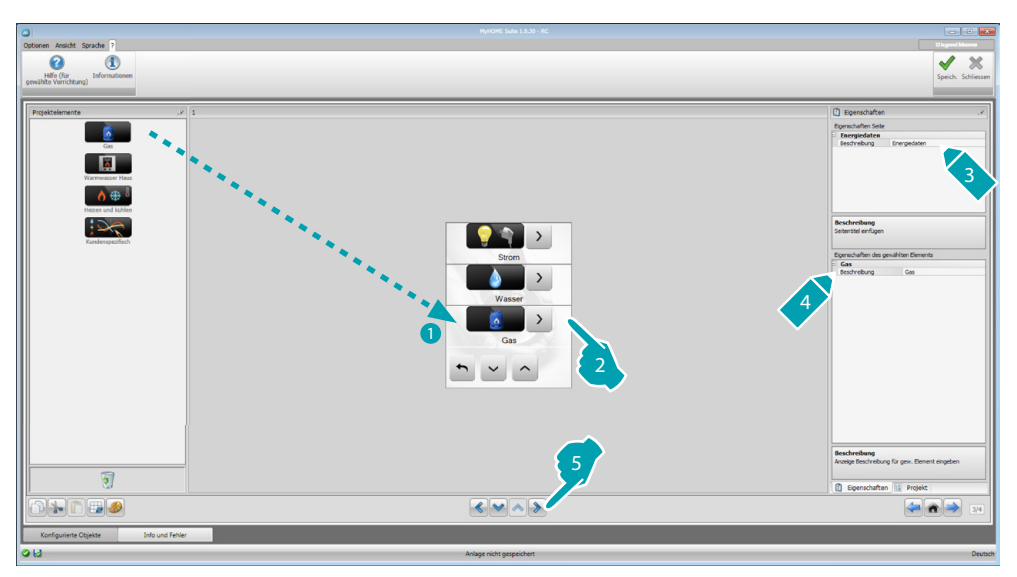

#### **Energieleitung**

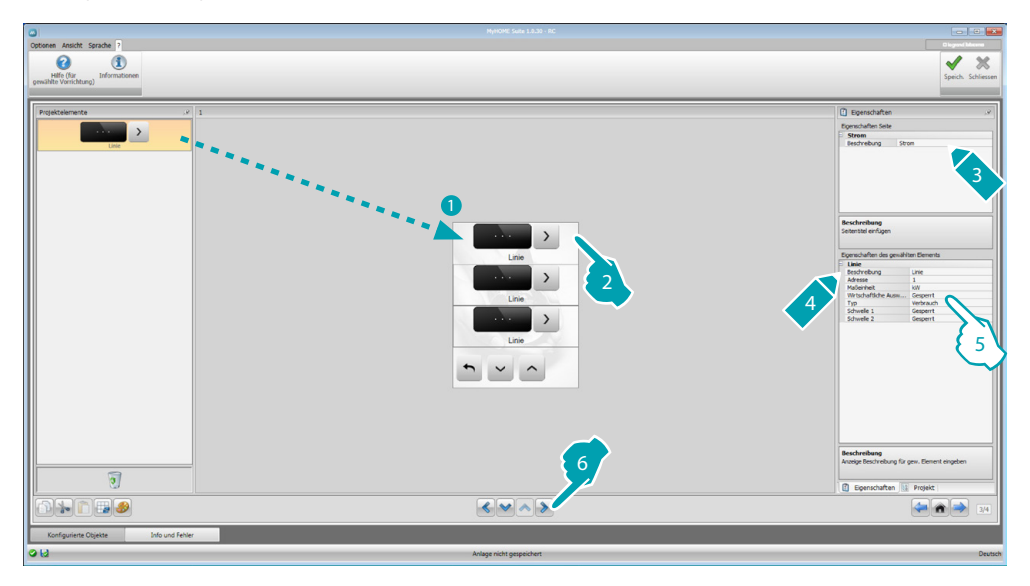

5. Element konfigurieren:

- **• Adresse**: Wählen Sie die Adresse der Messvorrichtung (von 1 bis 127).
- **• Wirtschaftliche Auswertung**: Aktiviert oder deaktiviert die [Wirtschaftliche Auswertung](#page-52-1) der Messung.
- **• Typ**: Wählen Sie die Art der Messung (Verbrauch/Produktion).

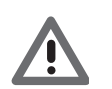

*Wenn Sie die "Messung nach Verbrauch" oder die "Messung nach Produktion" aktivieren, müssen Sie auch die entsprechenden Tarife eingeben (siehe "Einstellung der Währung").*

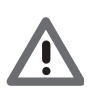

*Die Wirtschaftliche Auswertung dient lediglich als Richtwert.*

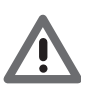

*In diesem Handbuch wird nur die Stromanzeige beschrieben, da die Software gleichermaßen alle Energien verwaltet.*

**• Schwelle**: Aktiviert 2 Alarmschwellen die am MyHOME\_Screen angezeigt werden (nur Stromleitung).

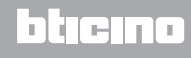

### <span id="page-49-0"></span>**Stromlastmanagement**

#### **(in Gegenwart der Zentrale für das Stromlastmanagement)**

In diesem Abschnitt können Sie die Stromlasten einfügen, über die die eingesetzte Leistung kontrolliert werden kann und Energieausfälle durch die Zuteilung der Stromlastprioritäten vermeiden.

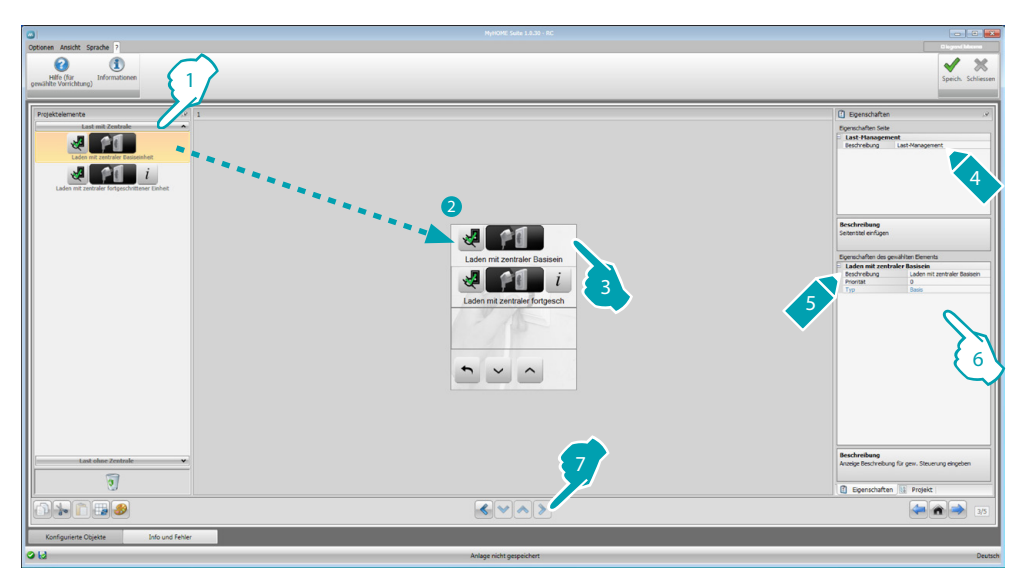

- 1. Wählen Sie den Modus des Stromlastmanagements mit Zentrale.
- 6. Element konfigurieren:
	- **• Prioritäten**: Wählen Sie Priorität der Stromlast (von 1 bis 63).
	- **• Wirtschaftliche Auswertung** (nur mit Stromlast und fortgeschrittene Zentrale): Aktiviert oder deaktiviert die [Wirtschaftliche Auswertung](#page-52-1) der Messung.

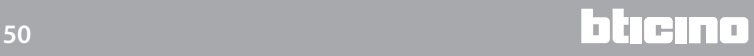

## **Stromlastmanagement**

### **(ohne Zentrale für das Stromlastmanagement)**

Wenn die Anlage nicht mit einer Stromlast-Kontrollzentrale ausgestattet ist und fortgeschrittene Aktoren eingesetzt sind, können die Stromlasten über diese Anwendung geprüft werden (z.B. Ofen, Waschmaschine, Mikrowellenofen usw.).

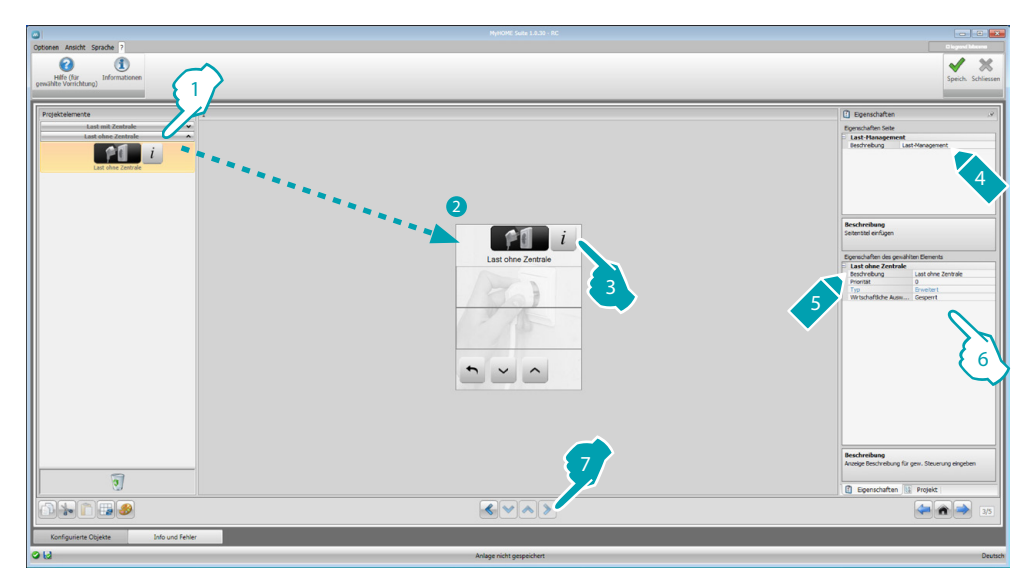

- 1. Wählen Sie den Modus des Stromlastmanagements ohne Zentrale.
- 6. Element konfigurieren:
	- **• Prioritäten**: Wählen Sie Priorität der Stromlast (von 1 bis 63).
	- **• Wirtschaftliche Auswertung**: Aktiviert oder deaktiviert die [Wirtschaftliche Auswertung](#page-52-1) der Messung.

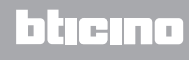

# <span id="page-51-0"></span>**Bevorzugte Seite**

In diesem Abschnitt können Sie die bevorzugte Seite konfigurieren, um schnell über die meist verwendeten Funktionen zu verfügen.

Wenn sie im Abschnitt [Parameter](#page-7-1) als Hauptseite eingestellt wird, wir die bevorzugte Seite nach einer bestimmten Standby-Zeit angezeigt.

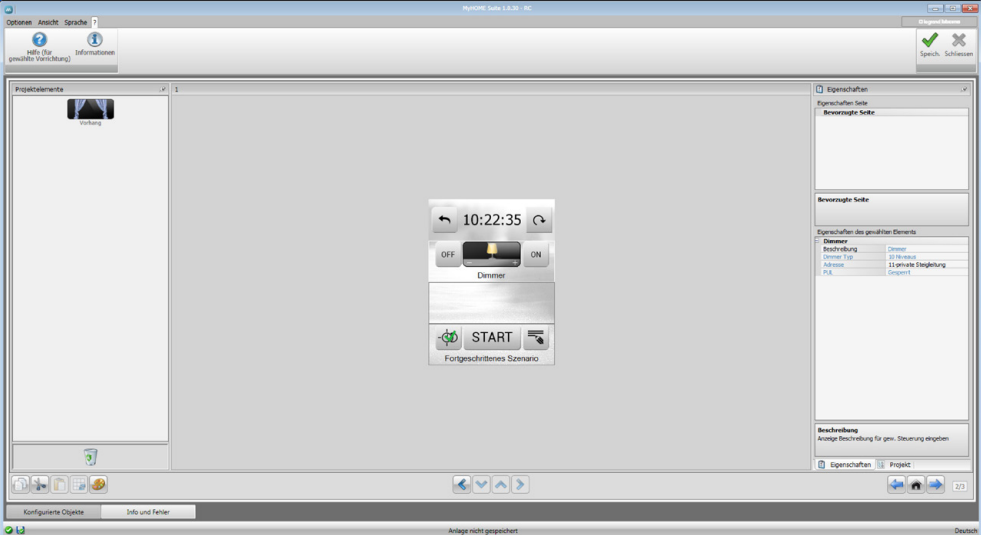

1. Im Bereich ""Projektelemente" die in den verschiedenen Abschnitten konfigurierten [Funktionen](#page-15-2) wählen, die die bevorzugte Seite darstellen.

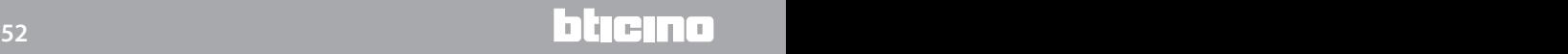

# <span id="page-52-0"></span>**Andere Einstellungen**

## <span id="page-52-1"></span>**Wirtschaftliche Auswertung einstellen**

In diesem Abschnitt können Sie die Tarife einstellen, die für den Verbrauch der verschiedenen Energien berechnet werden sollen, die in den Paragrafen "[Energiedaten](#page-47-0)" und ["Stromlastmanagement"](#page-49-0) eingestellt sind.

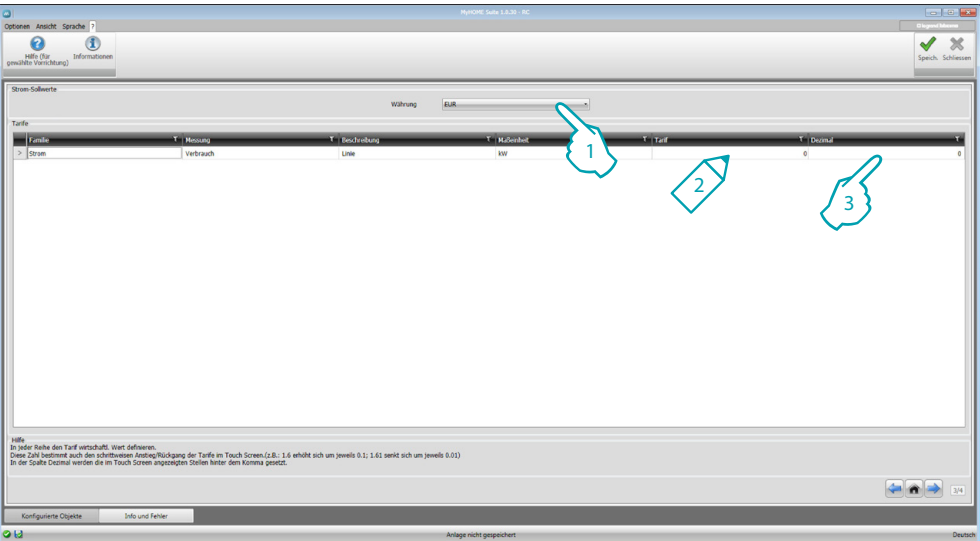

- 1. Wählen Sie die Währung.
- 2. Geben Sie den Tarif ein.
- 3. Wählen Sie die Dezimalzahl, die am MyHOME\_Screen zur Berechnung angezeigt werden soll.

#### **Andere Parameter**

- **• Parameter** *Identifikationsname*: Geben Sie den Namen eingeben des MyHOME\_Screen ein *Fortlaufende Adresse des MyHOME\_Screen*: Geben Sie die Identifikationsnummer der Anlagenvorrichtung ein
- **• Netzanschlüsse, Ethernet** Stellen Sie die Netzparameter des MyHOME\_Screen je nach Netzeigenschaften ein
- **• Sicherheit, Authentifizierungen** *Passwort Open*: Geben Sie das Passwort OPEN für den Zugriff von fern auf den MyHOME\_Screen ein.

Nach beendeter Konfiguration, klicken Sie auf <sup>Speich</sup>, um das Projekt zu speichern und auf <sup>Schiesen</sup>, um den allgemeinen Bereich wieder abzurufen, das Projekt zu [exportieren](#page-4-1) oder an die Vorrichtung zu [senden.](#page-5-0)

**BTicino SpA Viale Borri, 231 21100 Varese - Italy www.bticino.com**